# **Driftshåndbok**

# AMAZONE

# **AMADOS+**

**Kjøretøycomputer for gjødselspreder ZA-M**

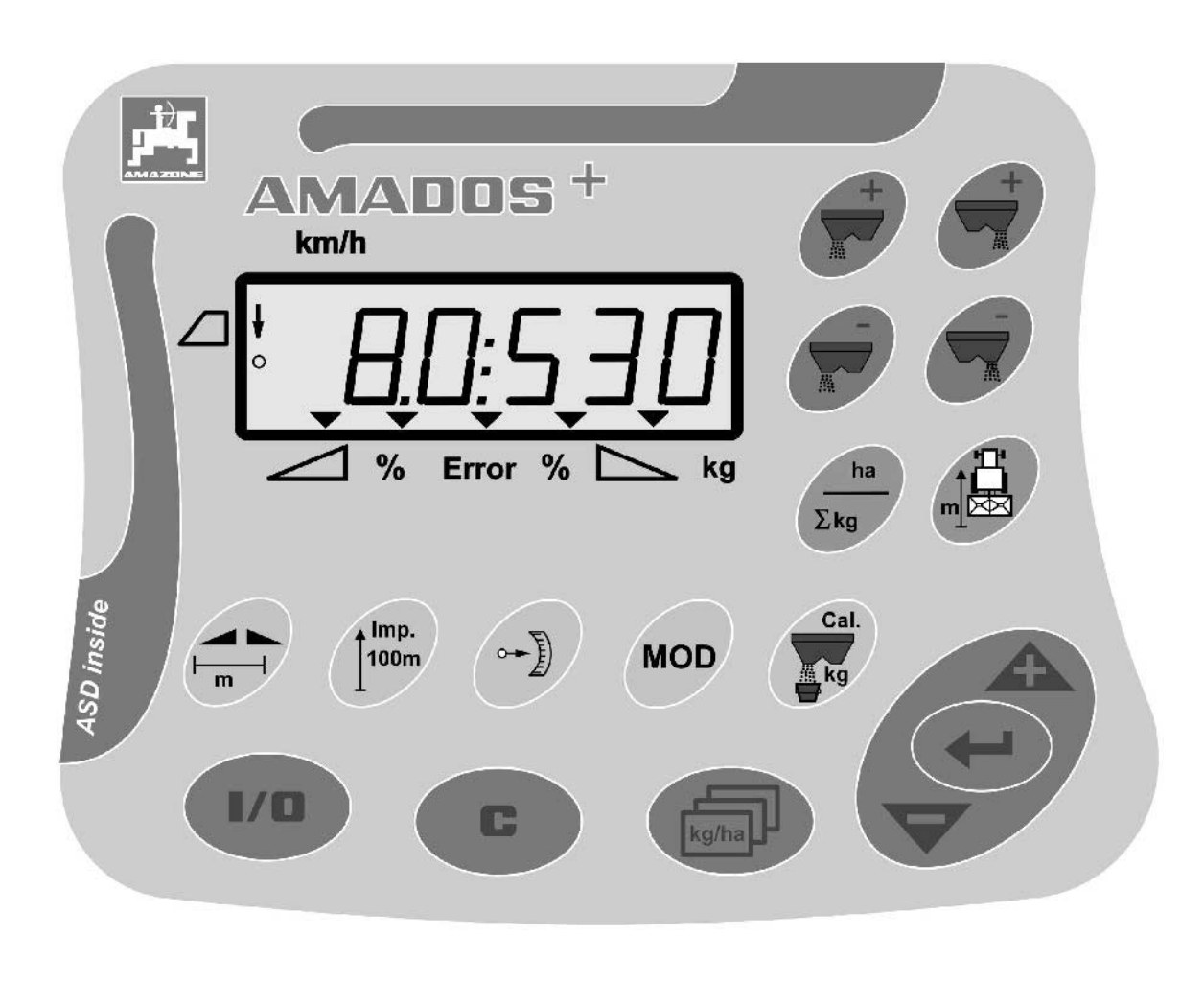

MG3221 BAG0058.2 05.09 Printed in Germany

N

 $\bigcap$ 

**Les denne driftshåndboken før du tar maskinen i bruk første gang! Oppbevares for fremtidig bruk!**

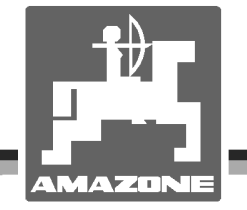

# *Det skal ikke*

*virke tungt og overflødig å lese instruksjonsboken og rette seg etter den; for det er ikke nok å få høre fra andre at maskinen er god og på det grunnlag å kjøpe den og tro at nå går alt av seg selv. Vedkommende vil ikke da bare kunne påføre seg selv skader, men også kunne begå den feil å skyve skylden for å mislykkes over på maskinen i stedet for på seg selv. For å være sikker på et godt resultat må man trenge inn i sakens kjerne og orientere seg om hensikten med hver eneste del på maskinen og sørge for å få øvelse i å håndtere den. Først da vil man kunne bli fornøyd med liksåvel maskinen som med seg selv. Å oppnå det er hensikten med denne instruksjonsboken.* 

*Leipzig-Plagwitz 1872.*

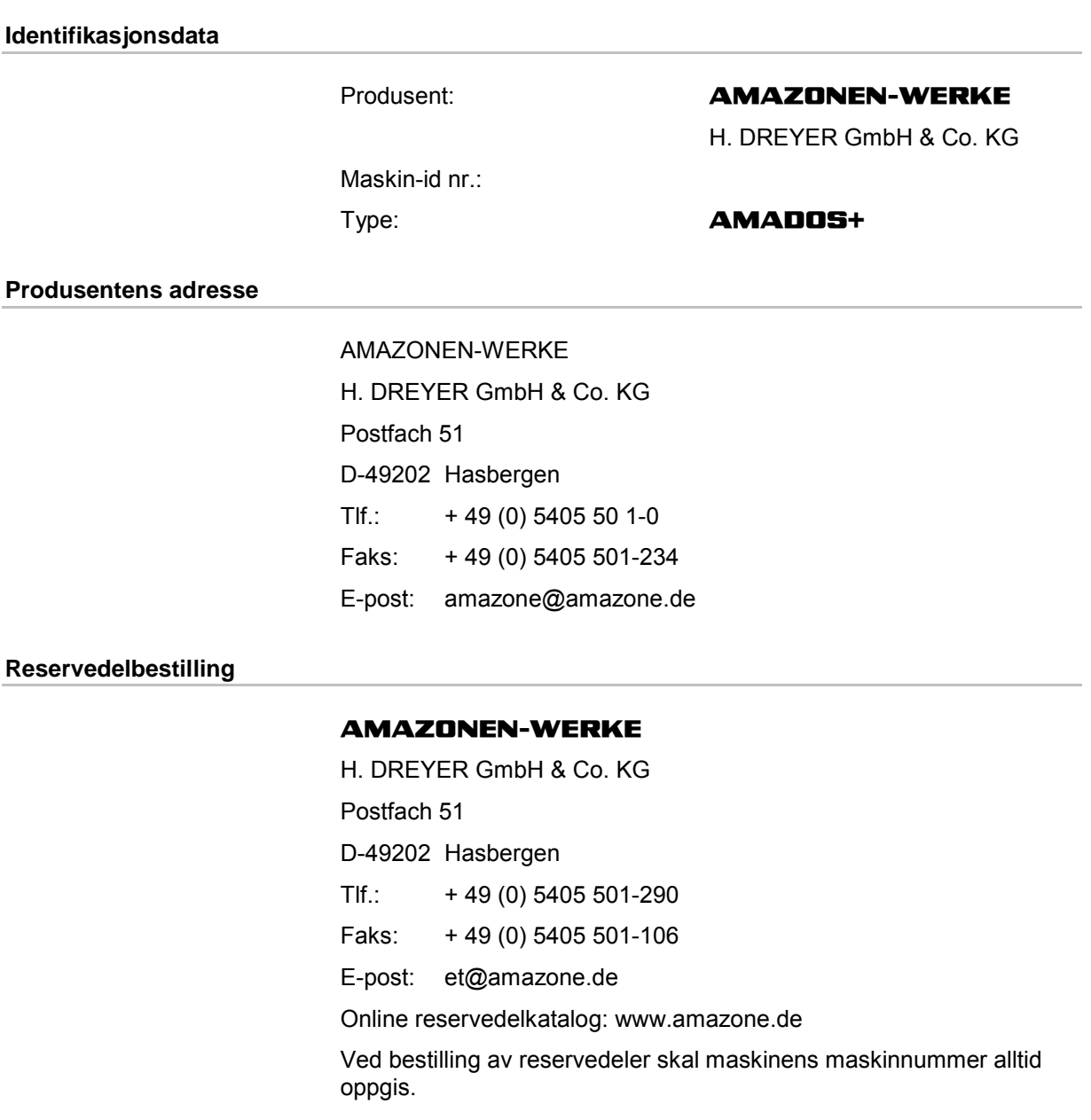

#### **Generelt om driftshåndboken**

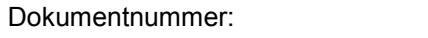

MG3221 Opprettet: 05.09

 Copyright **AMAZONEN-WERKE** H. DREYER GmbH & Co. KG, 2009

Med enerett.

Ettertrykk, også i utdrag, er bare tillatt med tillatelse fra **AMAZONEN-WERKE** H. DREYER GmbH & Co. KG.

#### **Forord**

Kjære kunde!

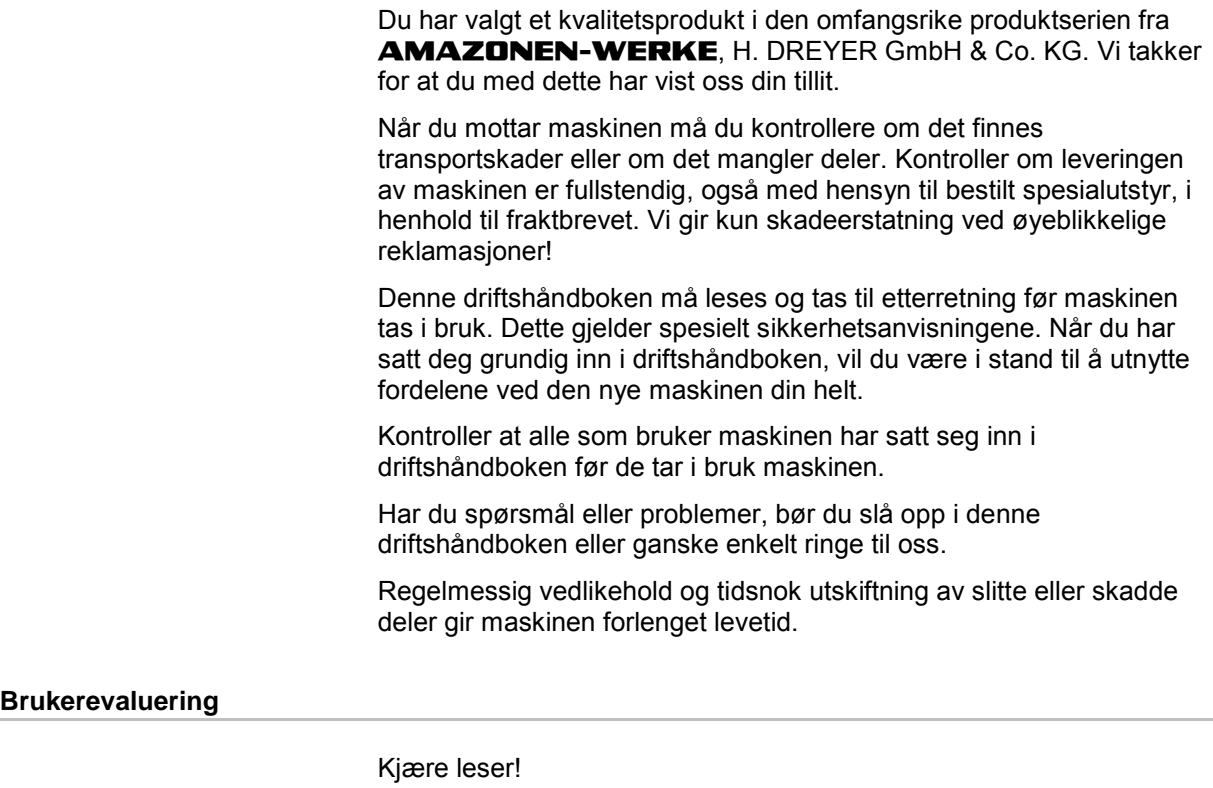

Våre driftshåndbøker oppdateres regelmessig. Med dine forbedringsforslag kan du hjelpe oss med å lage en brukervennlig driftshåndbok. Send oss dine forslag på faks.

#### **AMAZONEN-WERKE**

H. DREYER GmbH & Co. KG

Postfach 51

D-49202 Hasbergen

Tlf.: + 49 (0) 5405 50 1-0

Faks: + 49 (0) 5405 501-234

E-post: amazone@amazone.de

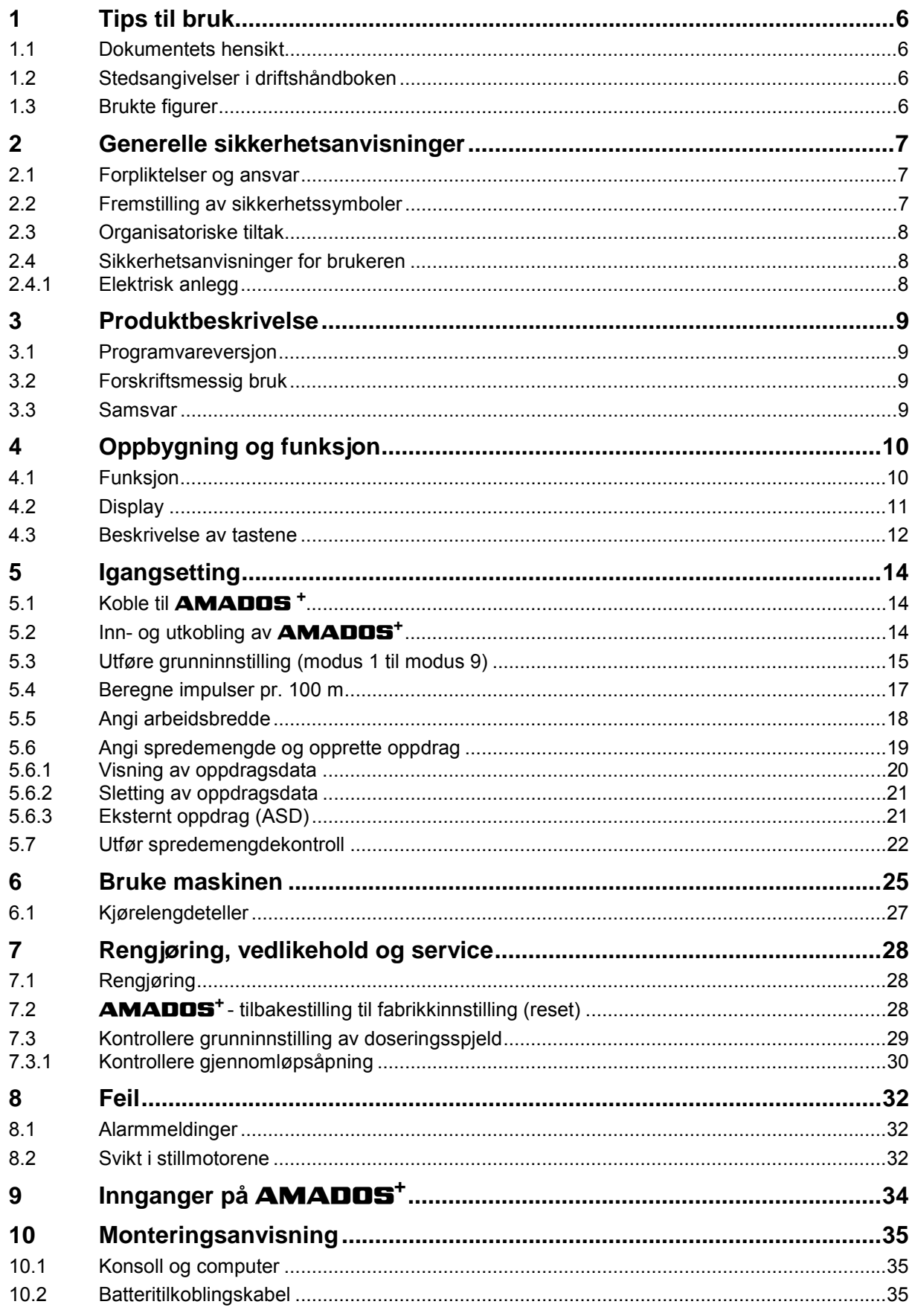

# **1 Tips til bruk**

 Kapitlet "Tips til bruk" gir informasjon om hvordan driftshåndboken bør brukes.

## **1.1 Dokumentets hensikt**

Denne driftshåndboken

- beskriver hvordan maskinen brukes og vedlikeholdes.
- gir viktige tips om sikker og effektiv bruk av maskinen.
- er en del av maskinen og skal alltid medbringes med maskinen eller trekkvognen.
- skal oppbevares til senere bruk.

#### **1.2 Stedsangivelser i driftshåndboken**

 Alle retningsangivelser i denne driftshåndboken skal alltid ses i kjøreretning.

# **1.3 Brukte figurer**

#### **Handlingsinstrukser og reaksjoner**

 Oppgaver som skal utføres av brukeren, er fremstilt som nummererte handlingsinstrukser. Rekkefølgen til de angitte handlingsinstruksene må overholdes. Reaksjonen på de ulike handlingsinstruksene er eventuelt merket med en pil. Eksempel:

- 1. Handlingsinstruks 1
- Maskinens reaksjon på handlingsinstruks 1
- 2. Handlingsinstruks 2

#### **Lister**

 Oversikter uten tvingende rekkefølge fremstilles som en liste med nummererte punkter. Eksempel:

- Punkt 1
- Punkt 2

#### **Posisjonstall i figurene**

 Sifre i runde parenteser viser til posisjonstall i figurene. Det første sifferet henviser til figuren, det andre sifferet til posisjonstallet i figuren.

Eksempel (fig. 3/6)

- Figur 3
- Posisjon 6

# **2 Generelle sikkerhetsanvisninger**

 Dette kapittelet inneholder viktige anvisninger for sikker bruk av maskinen.

#### **2.1 Forpliktelser og ansvar**

#### **Følg driftshåndboken**

 Kjennskap til de grunnleggende sikkerhetsanvisningene og sikkerhetsforskriftene er grunnforutsetningen for sikker bruk og problemfri maskindrift.

#### **2.2 Fremstilling av sikkerhetssymboler**

 Sikkerhetsanvisninger er merket med det trekantede sikkerhetssymbolet og indikasjonen foran symbolet. Indikasjonen (Fare, Advarsel, Forsiktig) beskriver hvor alvorlig den truende faren er og har følgende betydning:

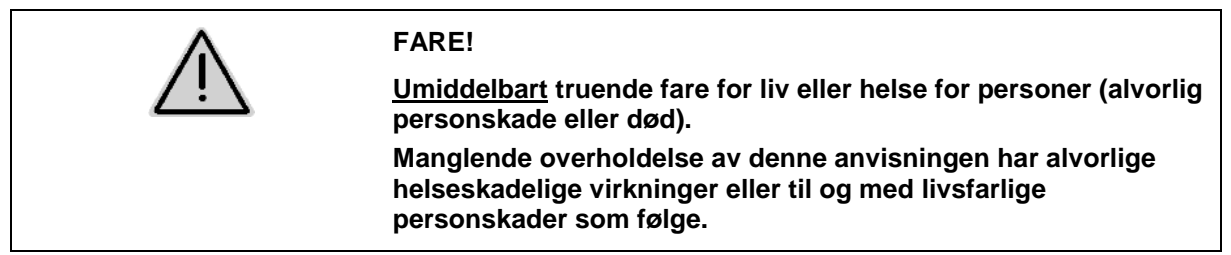

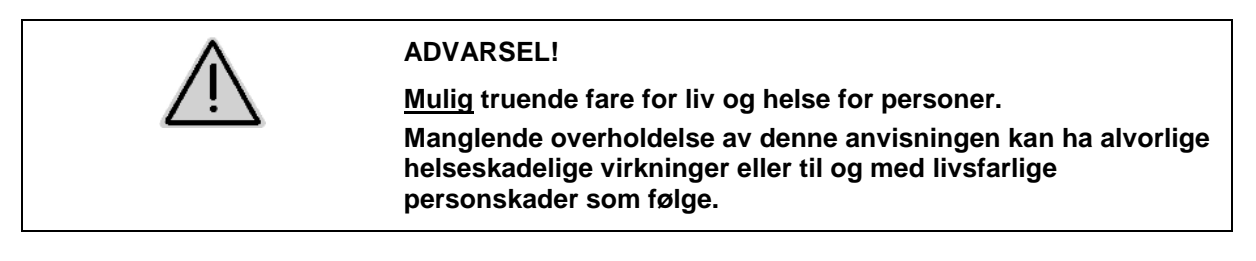

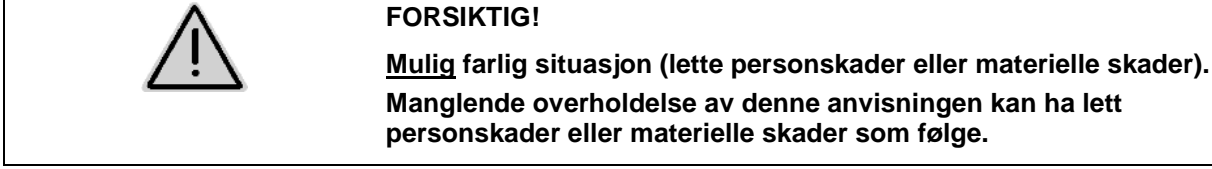

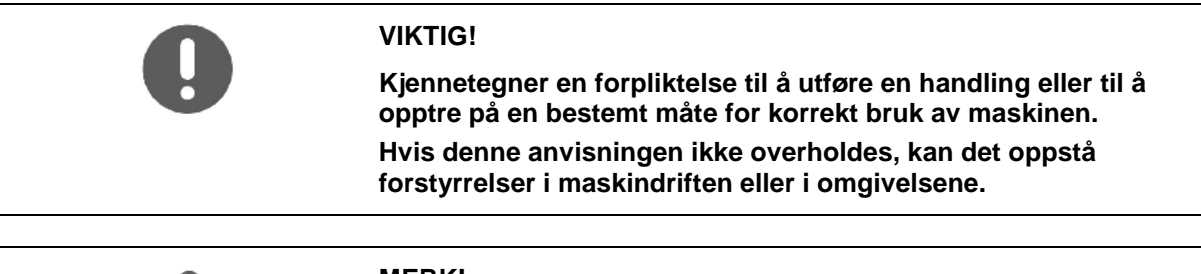

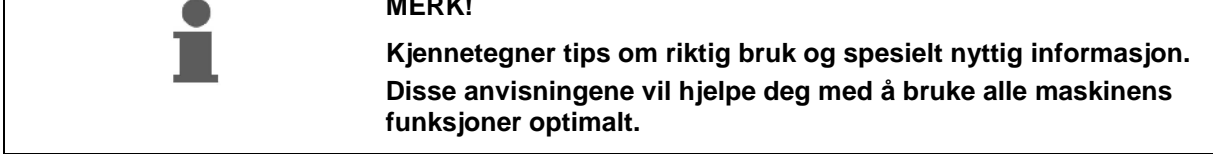

# **2.3 Organisatoriske tiltak**

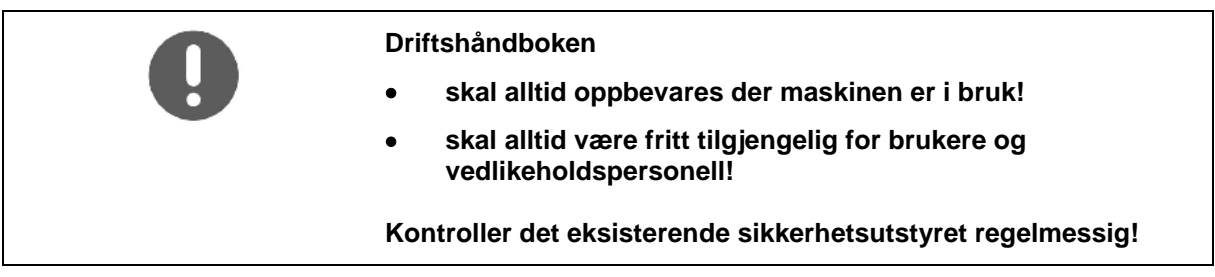

# **2.4 Sikkerhetsanvisninger for brukeren**

#### **2.4.1 Elektrisk anlegg**

- Ved arbeid på det elektriske anlegget skal alltid batteriet (minuspol) kobles fra!
- Bruk bare de foreskrevne sikringene. Det elektriske anlegget kan ødelegges av for kraftige sikringer - brannfare!
- Pass på at batteriet kobles til riktig først plusspolen og deretter minuspolen! Når batteriet frakobles, kobles først minuspolen fra, og deretter plusspolen!
- Batteriet skal alltid utstyres med det tilhørende dekselet. Eksplosjonsfare ved kortslutning!
- Eksplosjonsfare! Unngå gnister og åpen ild nær batteriet!
- Maskinen kan utstyres med elektroniske komponenter og andre komponenter der funksjonen kan påvirkes av elektromagnetisk stråling fra andre enheter. Slik påvirkning kan sette personer i fare hvis sikkerhetsanvisningene nedenfor ikke følges.
	- Når elektriske enheter og/eller komponenter installeres i ettertid, med tilkobling til kjøretøyets elektriske system, må brukeren selv ta ansvaret for å kontrollere om installasjonen forårsaker forstyrrelser i kjøretøyets elektriske system eller andre komponenter.
	- Påse at elektriske og elektroniske komponenter er CEmerket og samsvarer med den aktuelle utgaven av 89/336/EØF om elektromagnetisk kompatibilitet.

# **3 Produktbeskrivelse**

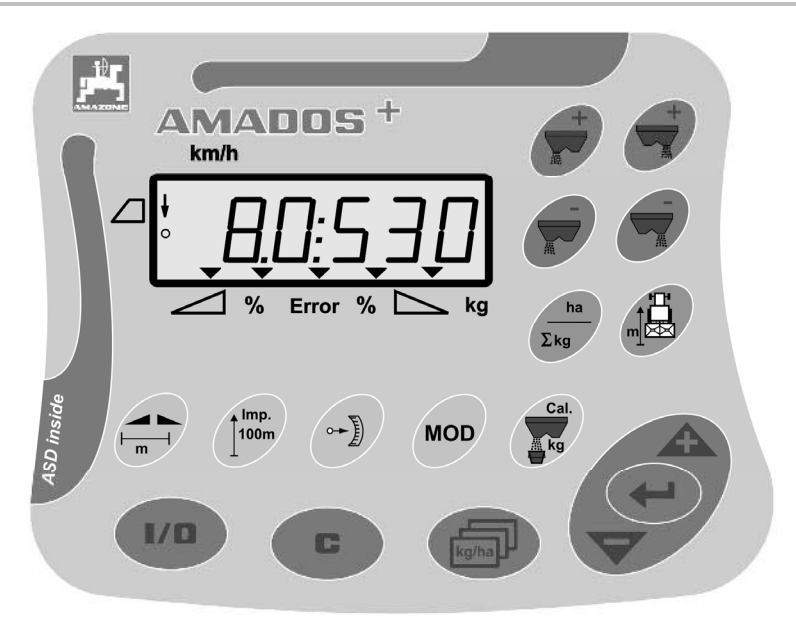

#### Enheten **AMADOS**<sup>+</sup> omfatter

- 17 taster for betjening,
- et 6-sifret display med tilleggssymboler for visning.

## **3.1 Programvareversjon**

 Denne driftshåndboken er gyldig for programvareversjoner fra 12.11.2007. Programvareversjonen vises kort når **AMADOS<sup>+</sup>** slås på.

#### **3.2 Forskriftsmessig bruk**

#### **AMADOS<sup>+</sup>**

 er beregnet til visnings-, overvåkings- og styreenhet for **AMAZONE** gjødselspreder **ZA-M**.

Forskriftsmessig bruk omfatter også:

- at alle anvisninger i denne driftshåndboken følges.
- at ettersyn og vedlikehold utføres.
- at det kun brukes originale reservedeler fra **AMAZONE**.

Andre bruksområder enn det som er nevnt ovenfor, er forbudt og betraktes som ikke forskriftsmessig.

Eieren er eneansvarlig for skader som oppstår

- som følge av ikke forskriftsmessig bruk.
- AMAZONEN-WERKE fraskriver seg ethvert ansvar.

#### **3.3 Samsvar**

#### Direktiver/normer

- Maskinen samsvarer med: Maskindirektivet 98/37/EF
	- Direktivet om elektromagnetisk kompatibilitet 89/336/EØF

# **4 Oppbygning og funksjon**

# **4.1 Funksjon**

## **AMADOS<sup>+</sup>**

- regulerer spredemengden[kg/ha] avhengig av kjørehastigheten. For å oppnå dette kan spjeldstillingen endres ved hjelp av 2 stillmotorer.
- gjør det mulig å endre spredemengden trinnløst (for begge spjeld sammen, eller hver for seg).
- viser den momentane kjørehastigheten i[km/t].
- avhengig av oppdraget, beregnes
	- det bearbeidede arealet [ha],
	- o den utlagte mengden [kg].
- beregning av samlet bearbeidet areal i [ha].
- gjør det mulig å utveksle oppdragsdata med en avlingsfil.
- **viser posisjonen for Limiter** ved grensespredning.
- gjør det mulig med spredning også uten hjulsensor/signalkontakt på traktoren (ved defekt hjulsensor) ved å angi en simulert hastighet.

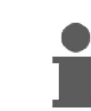

**AMADOS<sup>+</sup>** er utstyrt med minne og batteri. Alle innlagte og beregnede verdier forblir lagret i apparatet når tenningen på traktoren slås av. Ved neste innkobling står de igjen til disposisjon.

# **4.2 Display**

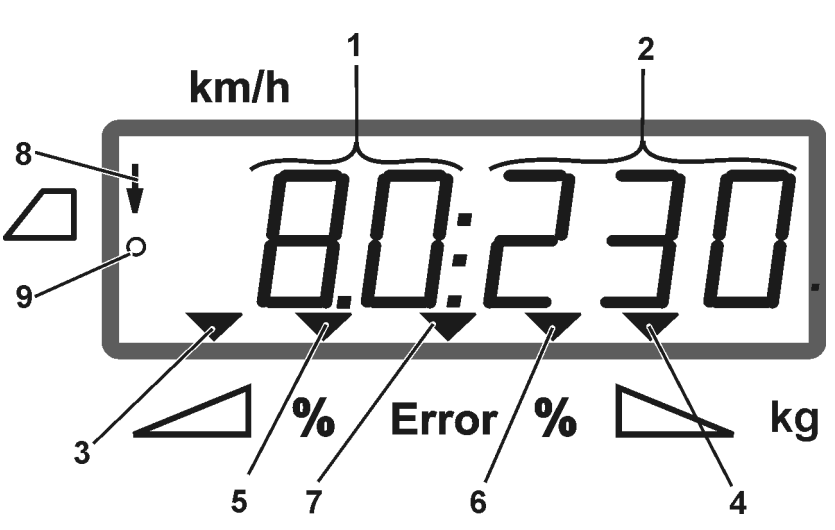

# **Fig. 1**

Når maskinen er i drift viser displayet (Fig. 1):

- (1) Den momentane kjørehastigheten i [km/t]
- (2) Den momentane spredemengden [kg/ha]
- (3) Venstre lukkespjeld åpent
- (4) Høyre lukkespjeld åpent

Momentant prosentvist avvik fra skal-verdi for spredemengden

- (5) venstre doseringsspjeld
- (6) høyre doseringsspjeld
- (7) Feilmelding
- (8) Driftsstilling for **Limiter M** (kun ved stillingssensor)
- (9) Overføring av impulser fra sensor for registrering av areal og kjørelengde i **AMADOS<sup>+</sup>**

# **4.3 Beskrivelse av tastene**

# **Oransje tast for drift av gjødselsprederen:**

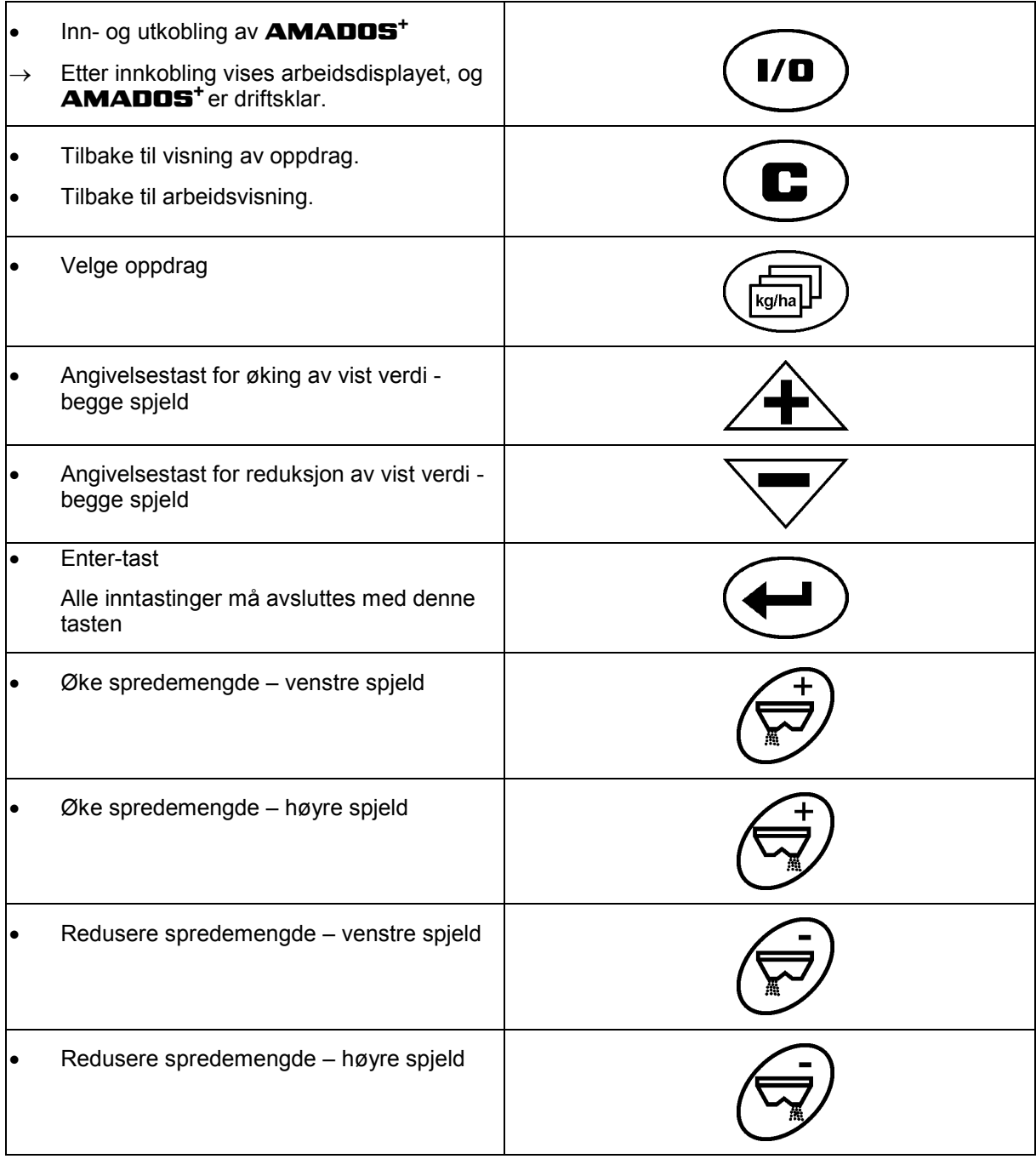

# **Blå tast Arbeidsdata:**

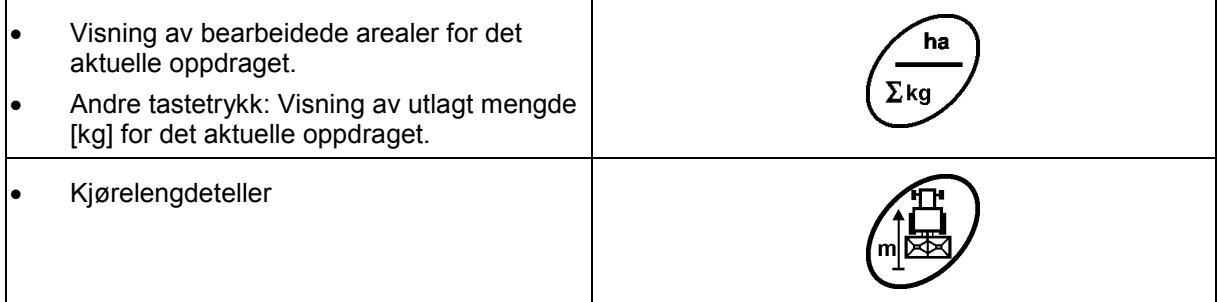

# **Gul tast for grunninnstilling av gjødselsprederen:**

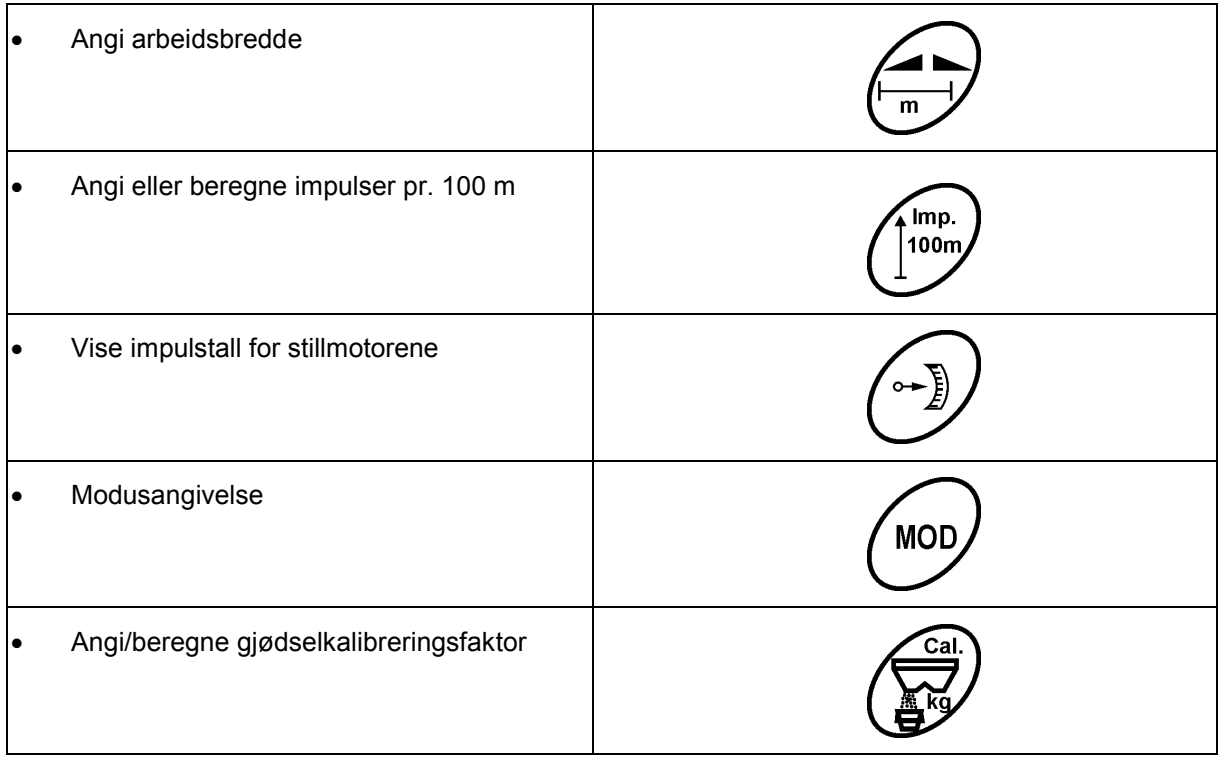

# **5 Igangsetting**

I dette kapittelet finner du informasjon om å ta i bruk maskinen.

#### **FORSIKTIG!**

- Før gjødselsprederen tas i bruk må brukeren ha lest og forstått driftshåndboken.
- Se også driftshåndboken for gjødselsprederen!

# **5.1 Koble til AMADOS <sup>+</sup>**

- 1. Maskinen som er påmontert eller slepes av traktoren, skal kobles til via maskinkontakten (Fig. 2/1).
- 2. Signalkabelen fra traktorens signalstikkontakt eller sensoren X (Fig. 2/2) kobles til **AMADOS +** .

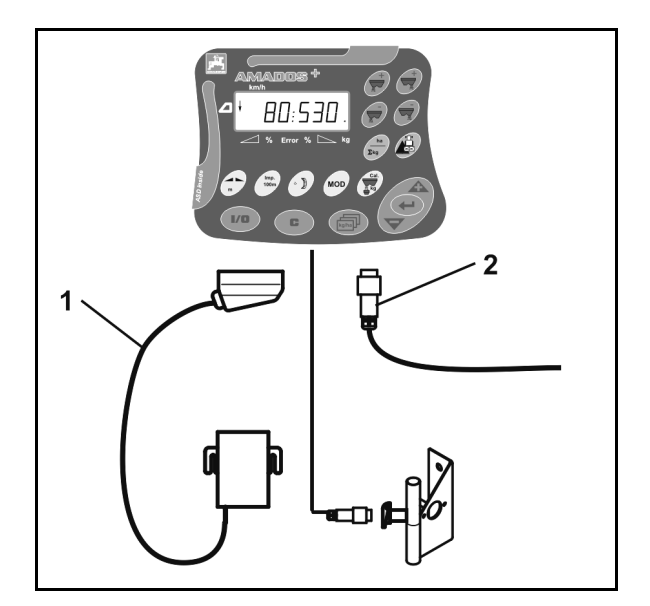

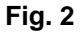

# **5.2 Inn- og utkobling av AMADOS+**

For inn- og utkobling av **AMADOS<sup>+</sup>** skal tasten

betjenes.

# **5.3 Utføre grunninnstilling (modus 1 til modus 9)**

Straks etter innkobling når arbeidsdisplayet vises, kan modusene 1 til 9 angis.

#### **Visning av modus 1-9**

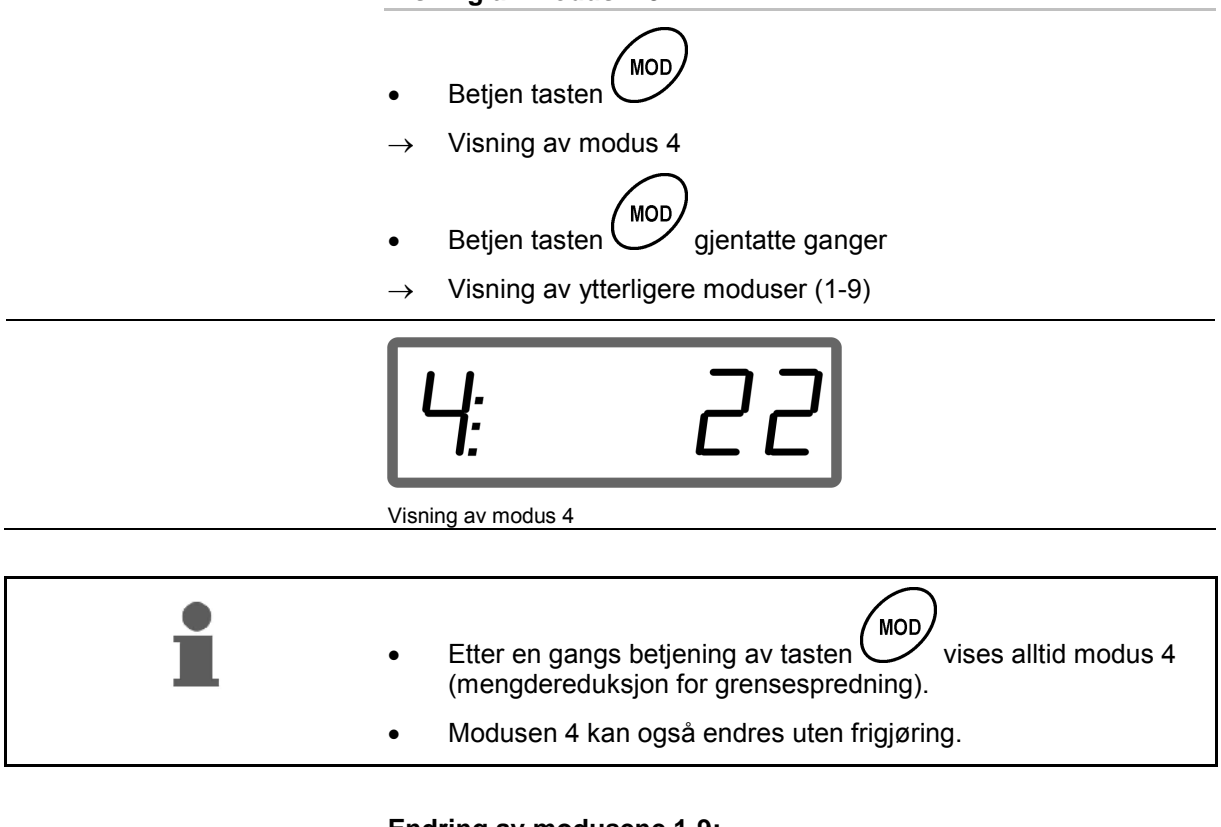

#### **Endring av modusene 1-9:**

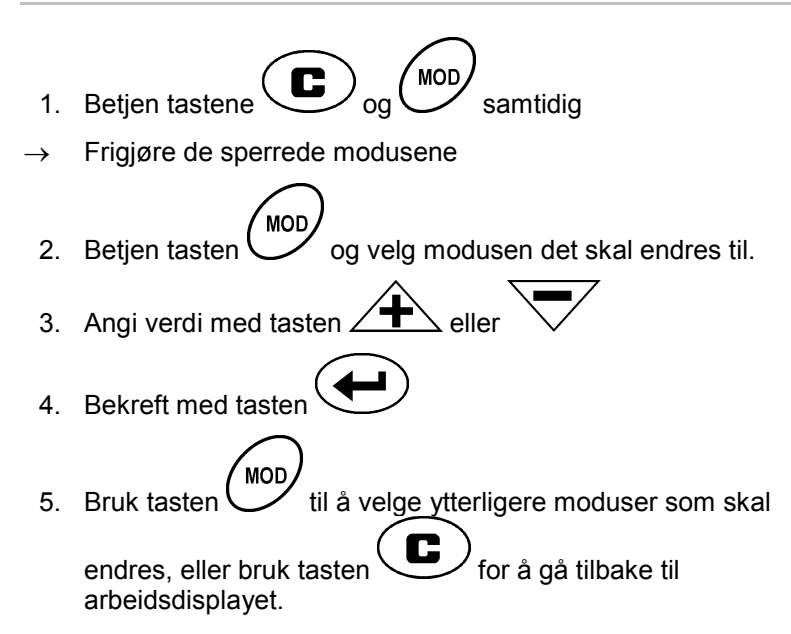

#### **Modus 1**

#### **Velg maskintype**

```
2 = ha-teller
```
5 = velge gjødselspreder **ZA-M** (fabrikkinnstilling)

#### **Modus 2**

#### **Angi mengdeskritt i %**

Angivelse av reduksjon eller økning av spredemengden pr. tastetrykk (én eller begge sider)

(0% - 99%, fabrikkinnstilling 10%)

#### **Modus 3**

#### **Limiter med stillingssensor (ekstrautstyr) finnes?**

- 0 = **Limiter** uten stillingssensor, ingen Limiter fabrikkinnstilling.
- 1 = **Limiter** med stillingssensor, venstremontert.
- 2 = **Limiter** med stillingssensor, høyremontert.

#### **Modus 4**

#### **Angi mengdereduksjon i % for grensespredning**

Mengdereduksjon for grensesprederens doseringsspjeld for grensespredning og spredning ved nedsenket stengsel.

(0% - 99%, fabrikkinnstilling 0%)

#### **Modus 5**

#### **Angi maksimalt ønsket antall på oppdrag**

(1-99, fabrikkinnstilling 20)

#### **Modus 6**

#### **Angi planlagt midlere arbeidshastighet**

**AMADOS<sup>+</sup>** trenger angivelsen for beregning av gjødselkalibreringsfaktoren.

(0 km/t til 99 km/t, fabrikkinnstilling 12 km/t)

#### **Modus 7**

#### **ingen angivelser nødvendig**

**Modus 8** 

#### **Angi teoretisk kjørehastighet for kjøresimulator**

(0 km/t til 99,9 km/t, fabrikkinnstilling 0 km/t  $\rightarrow$  kjøresimulator av)

#### **Modus 9**

#### **Angi overføringshastighet for serielt grensesnitt**

(57600 Baud / fabrikkinnstilling 19200 Baud)

# **5.4 Beregne impulser pr. 100 m**

**AMADOS +** trenger kalibreringsverdien "Impulser pr. 100 m" for beregning den faktiske kjørehastigheten [km/t]. det bearbeidede arealet. Du må beregne kalibreringsverdien "Impulser pr. 100 m" med en kalibreringskjøring dersom kalibreringsverdien er ukjent. Du kan angi kalibreringsverdien "Impulser pr. 100 m" manuelt i **AMADOS +** hvis den eksakte kalibreringsverdien er kjent.

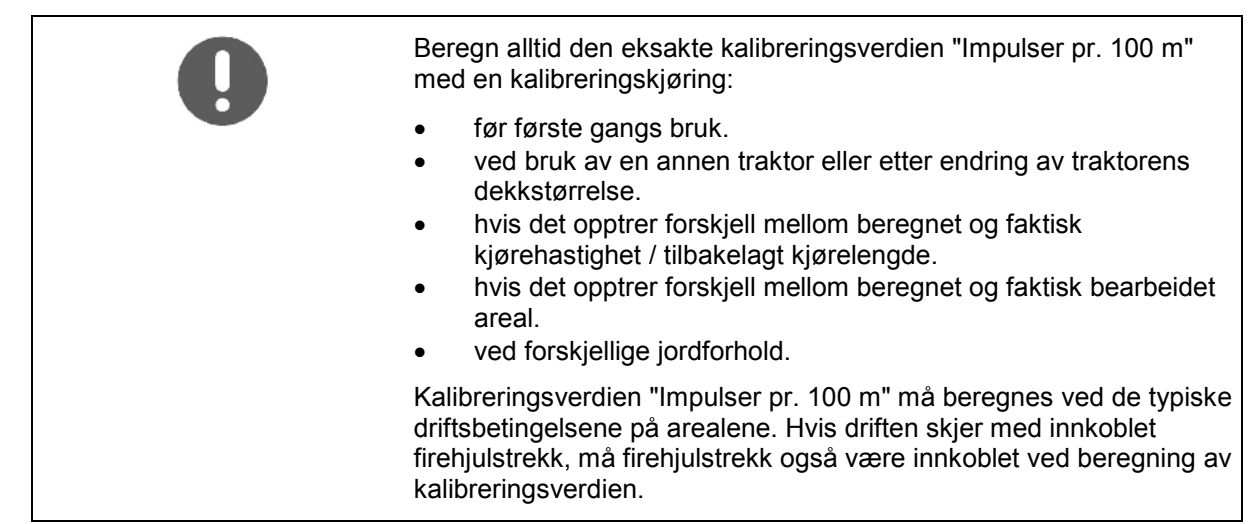

#### **Beregne impulser pr. 100 m:**

- 1. Mål opp en målestrekning på nøyaktig 100 meter.
- 2. Marker start- og sluttpunktet (Fig. 3).

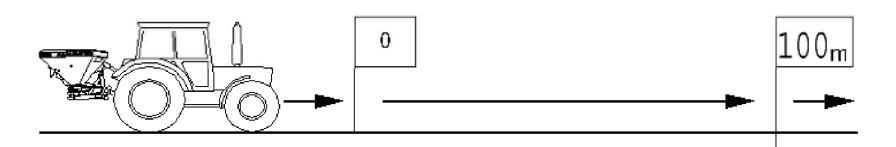

#### **Fig. 3**

- 3. Betien tastene  $\left(\begin{matrix} \frac{1}{100m} \\ 0 & 0 \end{matrix}\right)$  samtidig.
- 4. Kjøre målestrekningen på nøyaktig 100 m og stopp.
- $\rightarrow$  Ikke trykk på noen taster under kalibreringskjøringen.

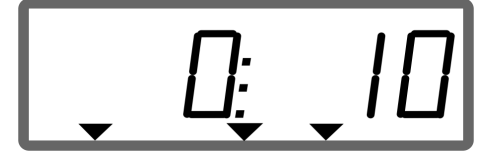

Visning under kalibreringen

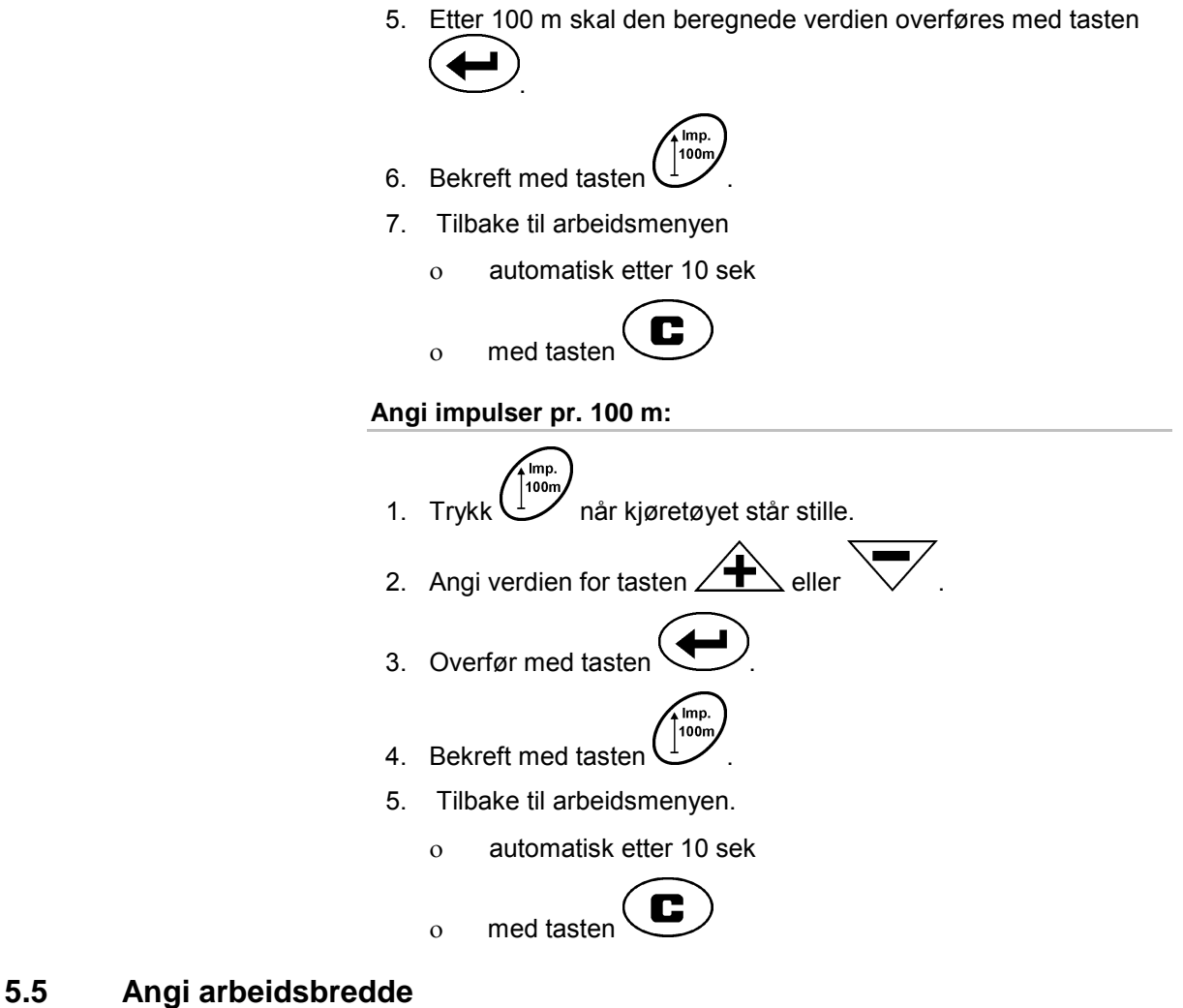

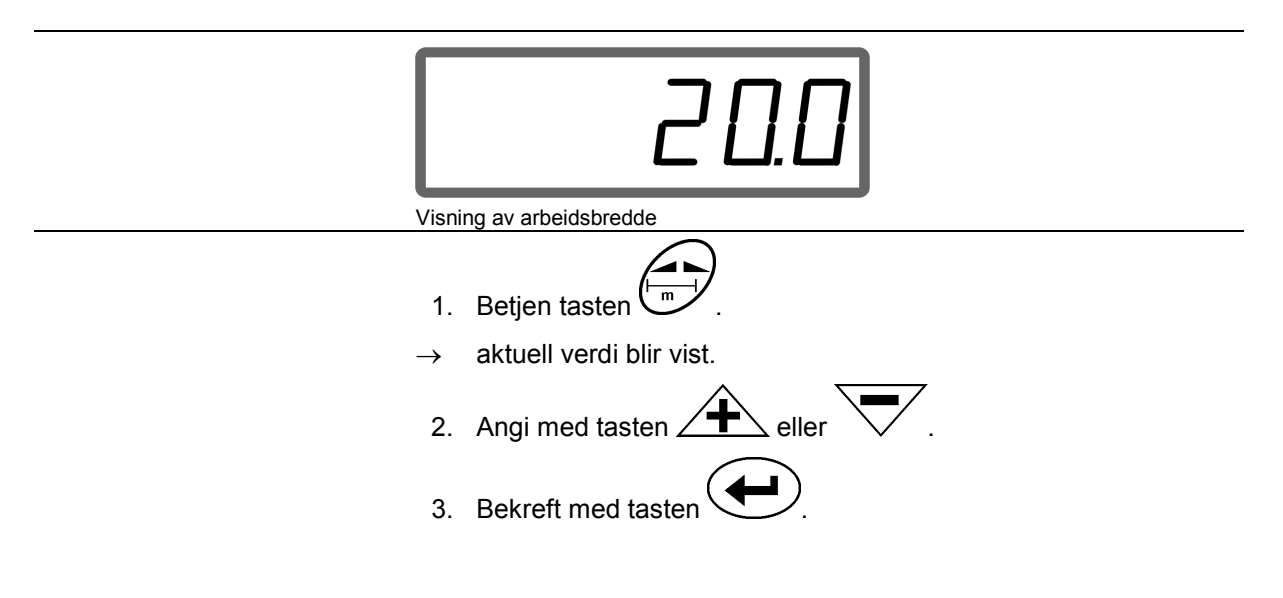

# **5.6 Angi spredemengde og opprette oppdrag**

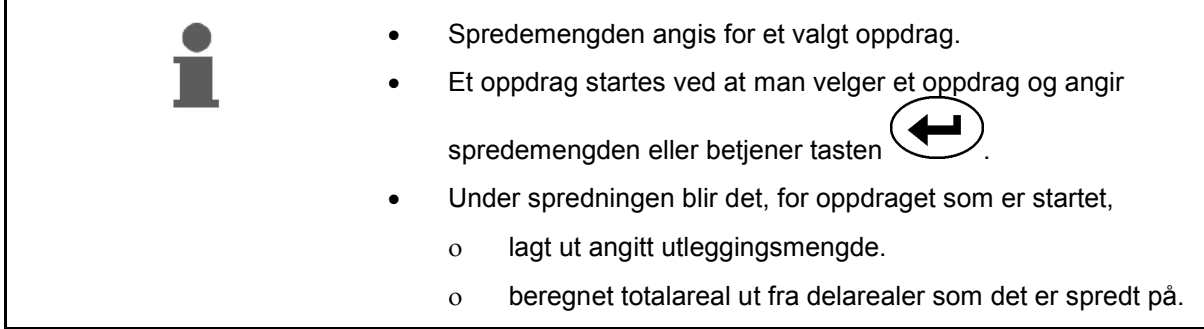

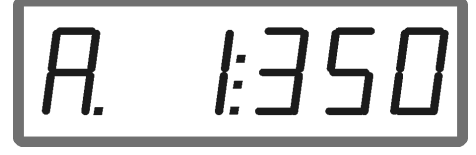

Visning av utleggingsmengde

- 1. Betjen tasten (mall) når kjøretøyet står stille.
- $\rightarrow$  Det sist bearbeidede oppdraget vises på displayet
- 偏 2. Velg et oppdrag med tasten
- 3. Bruk tasten  $\angle T \leq$  eller  $\vee$  og angi ønsket spredemengde [kg/ha], f.eks. "350" for spredemengden 350 kg/ha.

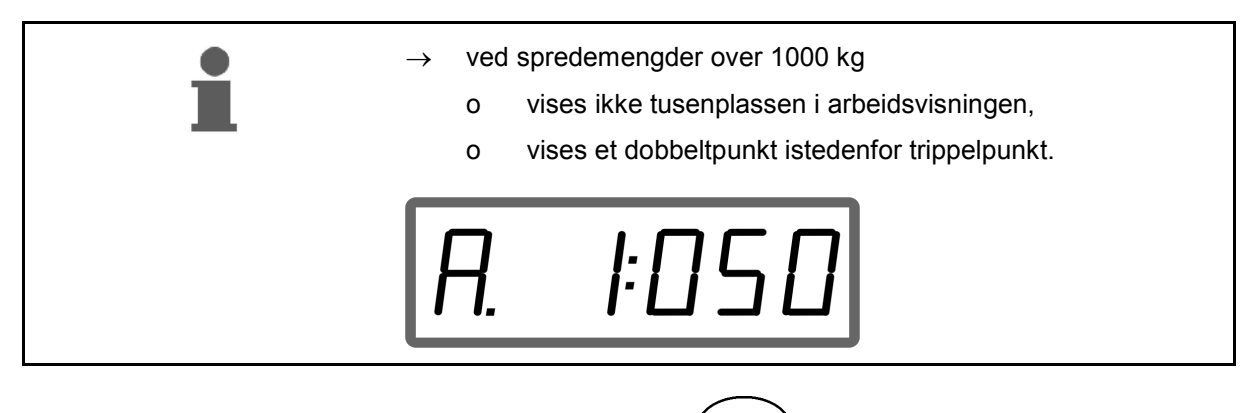

4. Bekreft med tasten

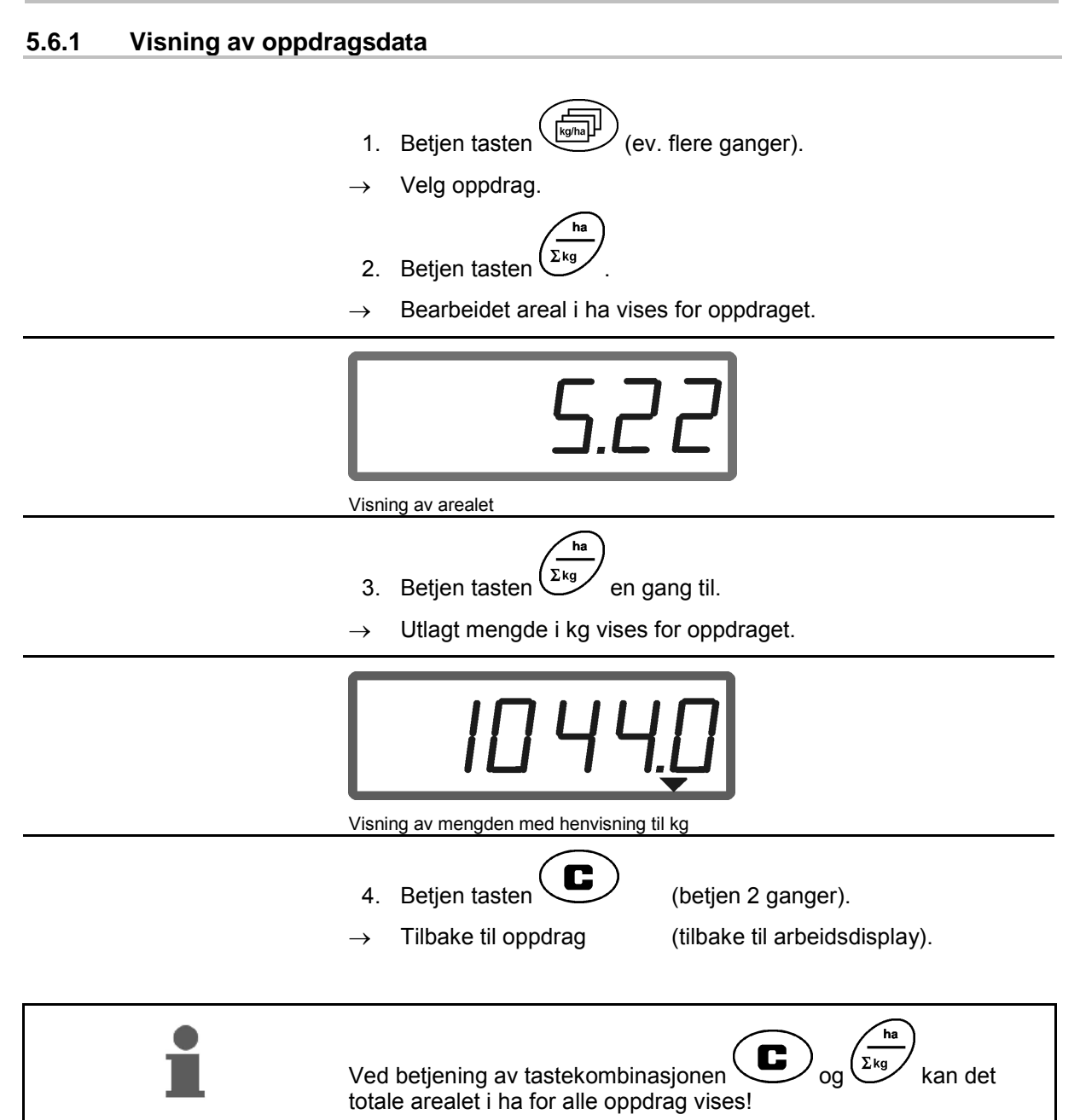

#### **5.6.2 Sletting av oppdragsdata**

Data som er lagret på et oppdrag, slettes på følgende måte.

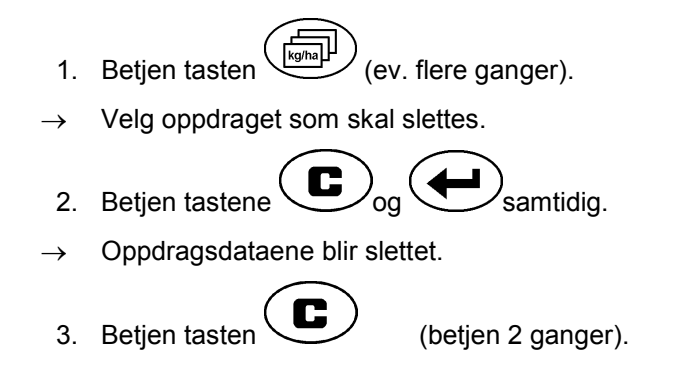

 $\rightarrow$  Tilbake til oppdrag (tilbake til arbeidsdisplay).

**5.6.3 Eksternt oppdrag (ASD)** 

Via en PDA-datamaskin kan en ekstern ordre lastes over til **AMADOS<sup>+</sup>** .

Dette oppdraget får alltid oppdragsbetegnelsen AE (Fig. 4).

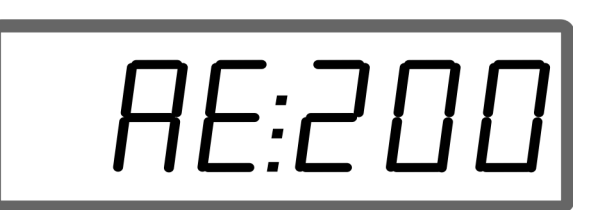

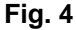

Dataoverføringen skjer via det serielle grensesnittet.

- Her må overføringshastigheten for det serielle grensesnittet stilles inn på 19200 eller 57600 Baud (modus 9).
- Til dette trenger man Y-kabelen.

Fig. 5/...

- (1) Tilkobling for PDA-datamaskin.
- (2) Tilkobling for signalstikkontakt eller sensor for impulser pr. minutt.
- (3) Tilkobling på **AMADOS<sup>+</sup>**(4).

Start og avslutning av eksternt oppdrag skjer via den tilkoblede computeren.

Nødavslutning av eksternt oppdrag **AMADOS<sup>+</sup>** :

samtidig.

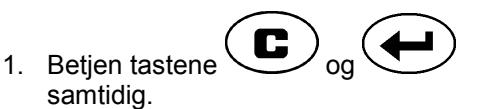

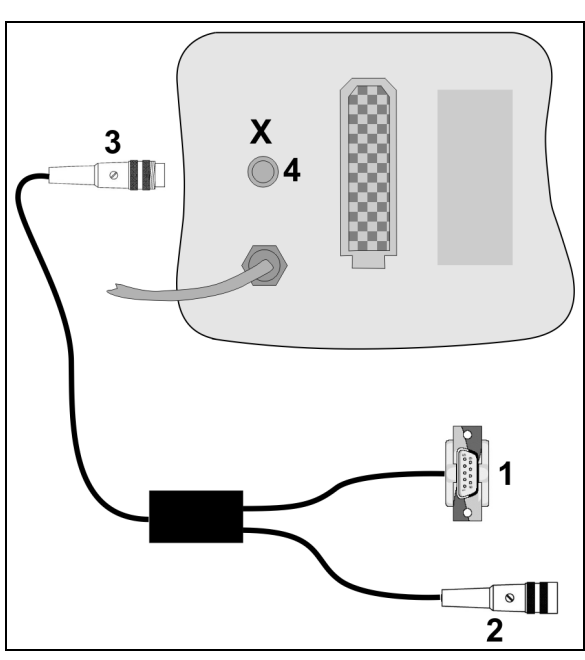

**Fig. 5** 

# **5.7 Utfør spredemengdekontroll**

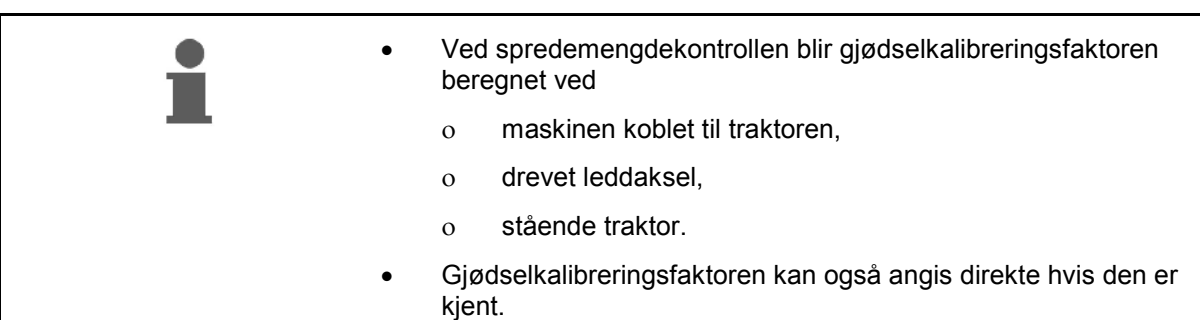

#### **Beregne gjødselkalibreringsfaktor**

Gjødselkalibreringsfaktoren bestemmer reguleringsforholdene i **AMADOS<sup>+</sup>** og er avhengig av

- strømningskarakteristikken for gjødselen som skal spres.
- angitt spredemengde.
- den angitte arbeidsbredden.

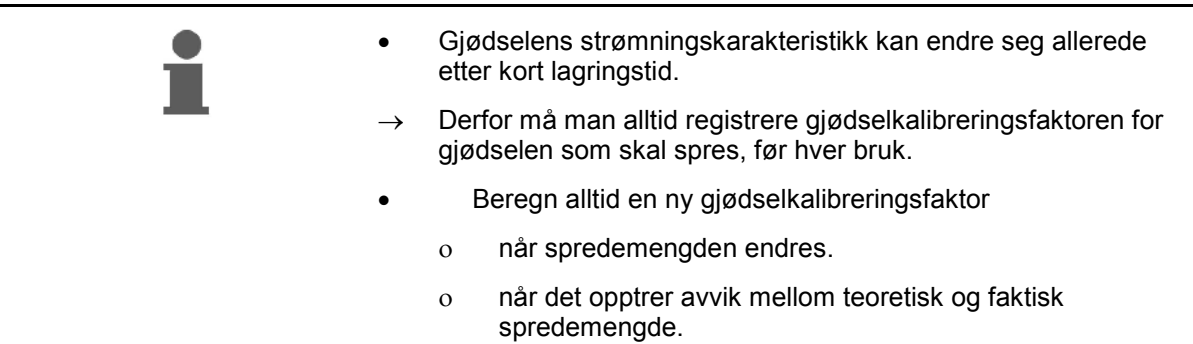

Overhold verdiene i Tabell 1 for de maksimale spredemengdene som kan angis, avhengig av arbeidsbredden og arbeidshastigheten.

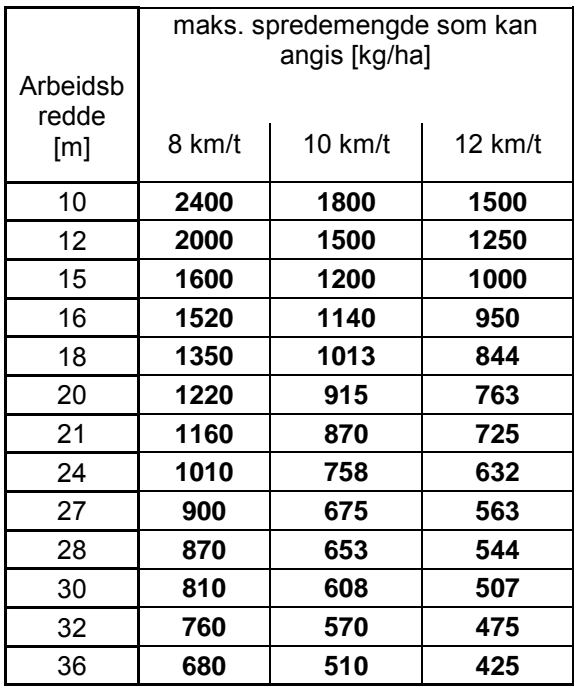

#### **Beregn gjødselkalibreringsfaktor stående:**

- 1. Kontroller angivelsene for ønsket spredemengde og arbeidsbredde, og korriger ved behov.
- 2. Fyll på tilstrekkelig gjødselmengde i gjødselbeholderen.
- 3. Ta av den **venstre** spredeskiven, og skru vingeskruen på girakselen igjen.
- 4. Fest oppsamlingsbeholderen under utløpsåpningen, se driftshåndboken **ZA-M**.

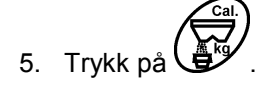

6. Bruk tasten  $\angle \blacktriangleright$  eller  $\vee$  og angi en kalibreringsverdi på displayet, f.eks. 1.00.

For angivelse av kalibreringsfaktor kan

- kalibreringsfaktoren (mengdefaktor) hentes fra spredetabellen.
- man bruke erfaringsverdier.

#### **Realistiske kalibreringsfaktorer (0.7-1.4):**

- ca. 0.7 for urea
- ca. 1.0 for kalkammonsalpeter (KAS)
- ca. 1.4 for fin, tung PK-gjødsel

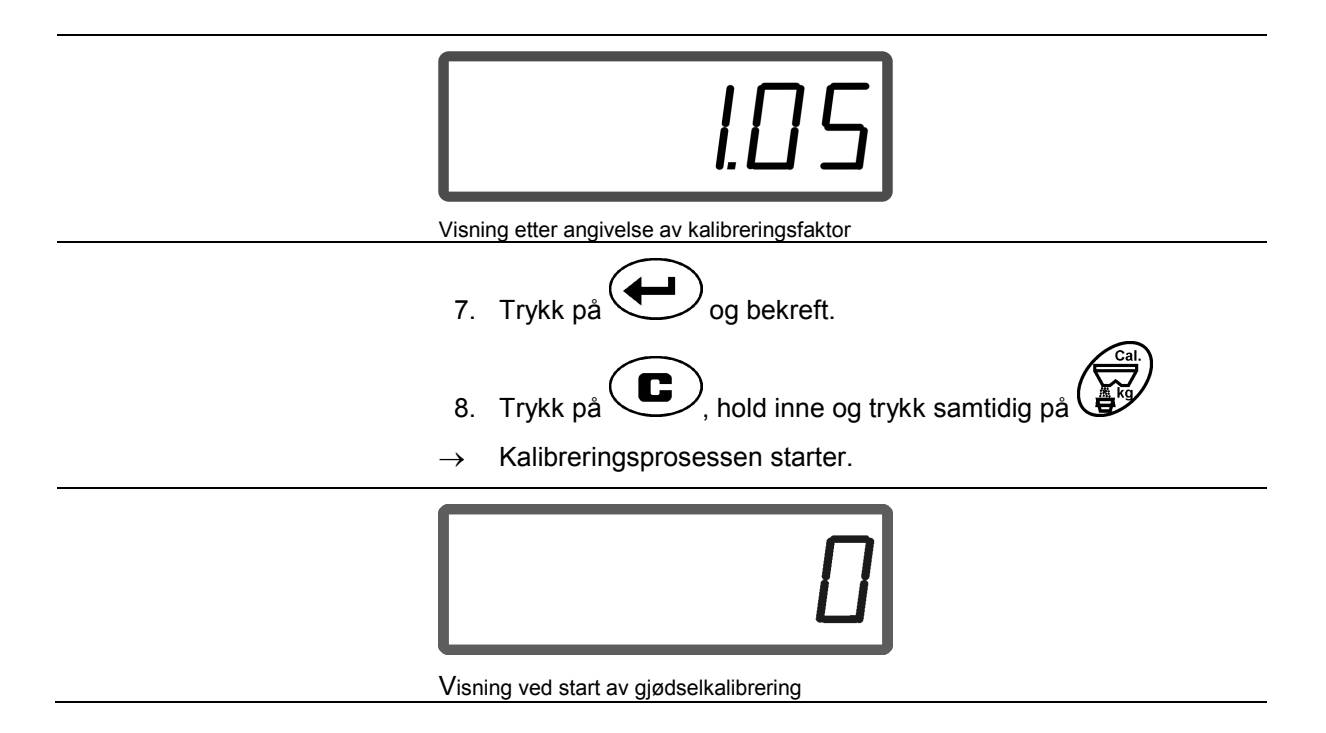

- 9. Driv leddakselen med et turtall ifølge spredetabellen.
- 10. Åpne venstre lukkespjeld.
- $\rightarrow$  På displayet vises spjeldåpningstiden.
- 11. Steng venstre lukkespjeld,
- $\rightarrow$  når beholderen er full.

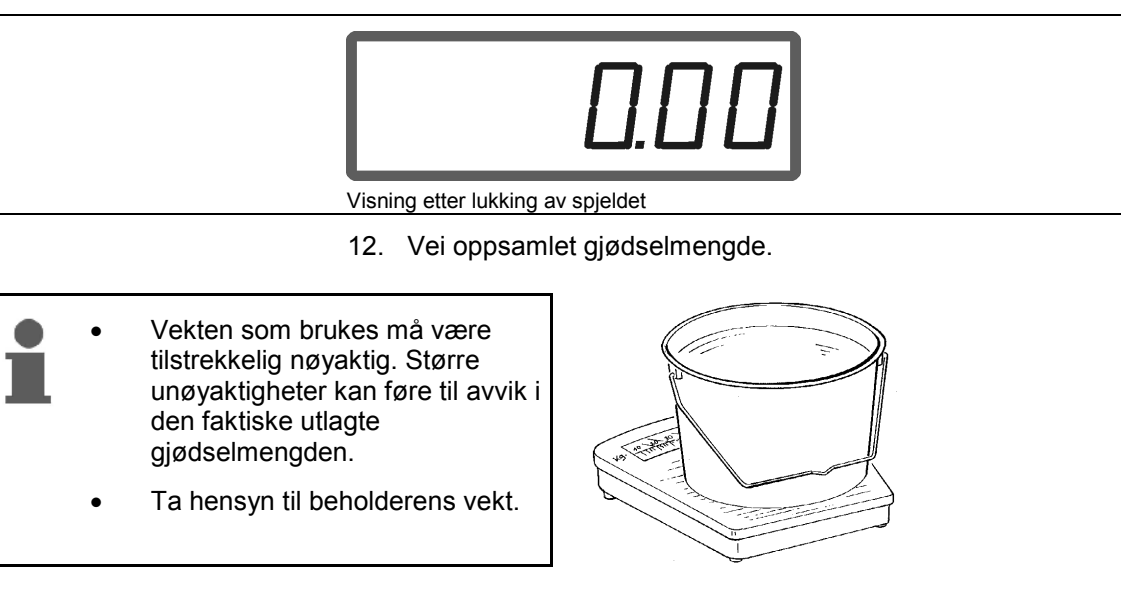

13. Velg vekten på gjødselmengden på displayet med tasten

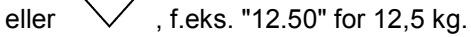

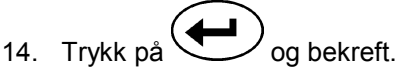

- → **AMADOS<sup>+</sup>** beregner gjødselkalibreringsfaktoren.
- 15. Trykk på  $\bigoplus^{\text{kg}}$  og gjødselkalibreringsfaktoren vises.
- 16. Etter avsluttet kalibrering skal spredeskiven monteres igjen.

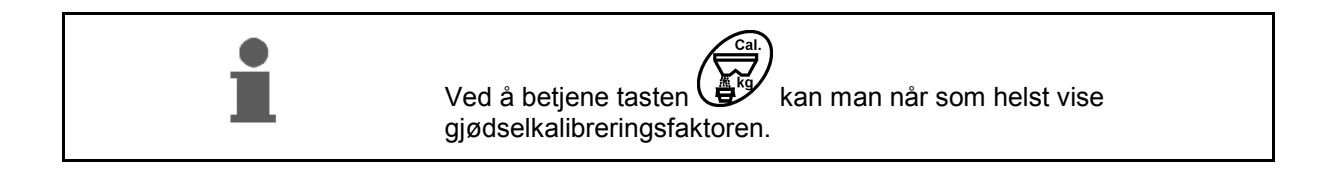

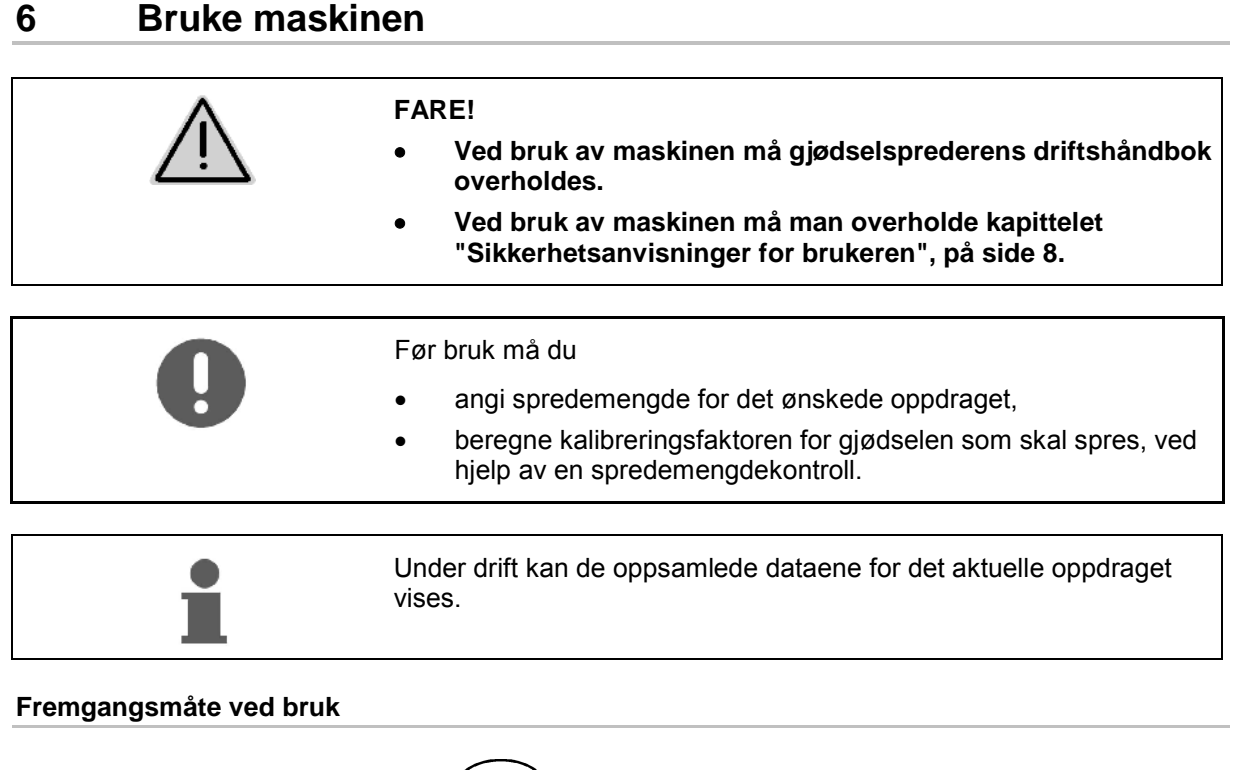

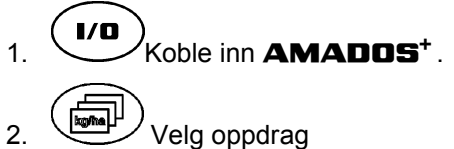

Kontroller skal-mengde, eller

angi skal-mengde og bekreft.

 $\overline{3.}$   $\overline{\mathbf{C}}$  Tilbake til arbeidsmenyen.

Under gjødselspredningen vil arbeidsdisplayet vise at **AMADOS**<sup>+</sup> mottar impulser for kjørelengdeberegning (Fig. 6/1), lukkespjeldet er åpent (Fig. 6/2).

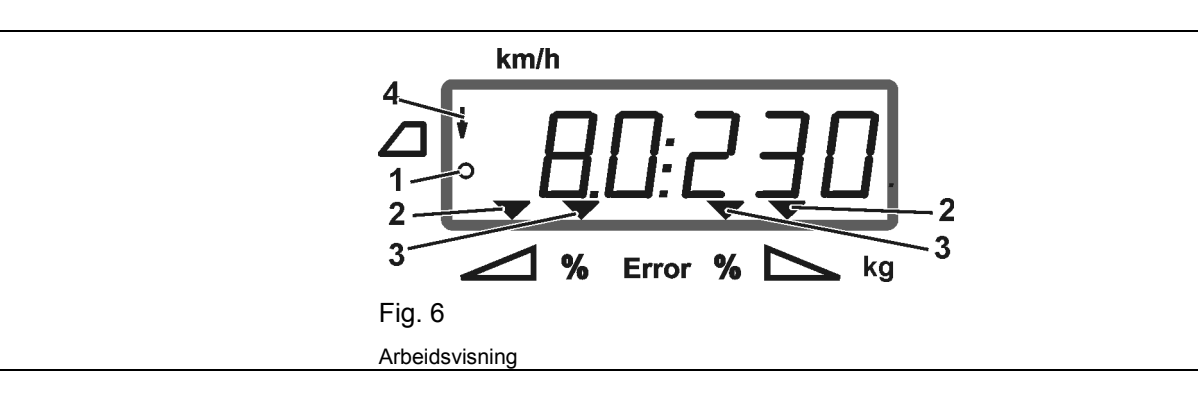

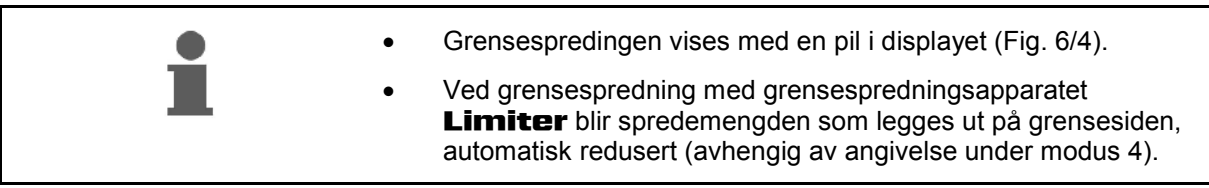

#### **Spredemengdeendring under spredning**

 Under spredning er det mulig å endre den valgte skal-verdien for spredemengde for begge spjeld **sammen** eller for hvert spjeld **enkeltvis**.

 Hvert tastetrykk vil øke eller redusere spredemengden med et mengdeskritt i % som er angitt i modus 2. Ved flere tastetrykk endres spredemengden med det totale antall mengdeskritt.

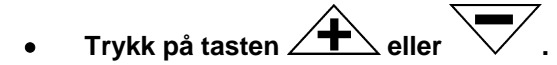

 $\rightarrow$  Felles spredemengdeendring for begge spjeld.

 For hvert tastetrykk endrer innstilt spredemengde seg for begge spjeld sammen, med det angitte mengdeskrittet.

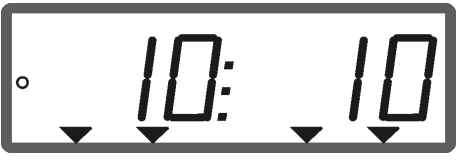

Visning av spredemengde venstre og høyre +10 %

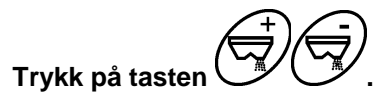

 Enkeltvis, uavhengig spredemengdeendring for det høyre spjeldet.

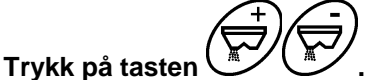

 Enkeltvis, uavhengig spredemengdeendring for det venstre spjeldet.

 For hvert tastetrykk endrer innstilt spredemengde seg for det aktuelle spjeldet, med det angitte mengdeskrittet.

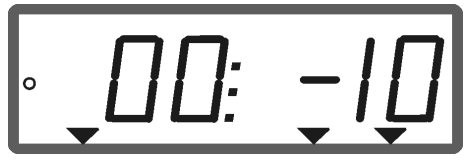

Vist spredemengde høyre -10 %, venstre 100 %

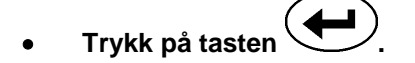

Skal-mengde igjen på 100%, arbeidsdisplayet vises.

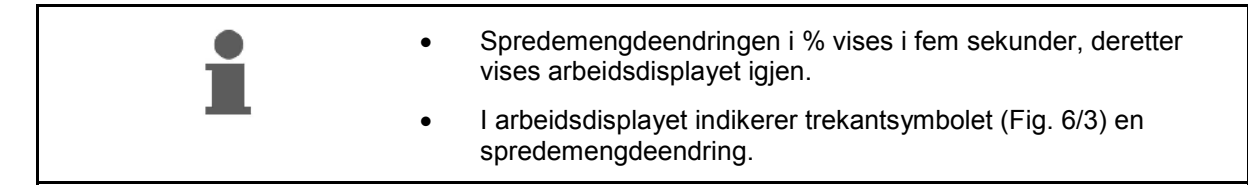

# **6.1 Kjørelengdeteller**

I avlinger uten kjøreveier (f.eks. på gras/eng) benyttes kjørelengdetelleren til beregning av avstanden for spredespor på jordet.

 1. Kjør på tvers av arbeidsretningen i enden av jordet, og når du er på høyde med

traktorsporet (Fig. 7/1) skal tasten betjenes.

- $\rightarrow$  Kjørelengden vises på displayet.
- 2. Når displayet viser verdien for arbeidsbredden som kjørelengde (Fig. 7/2), kan spredesporkjøringen starte.
- 3. Kjørelengdetelleren stopper

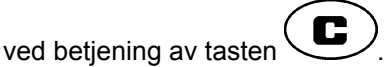

 automatisk fem sekunder etter at spredning gjenopptas.

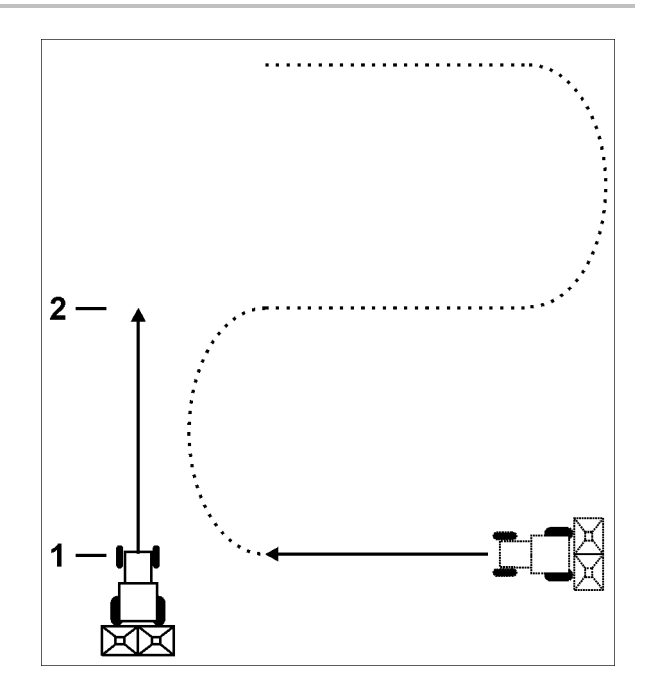

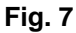

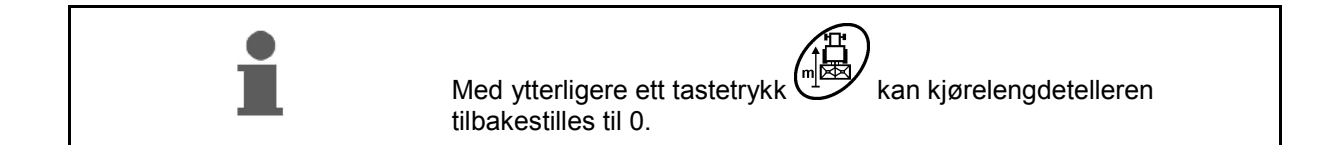

# **7 Rengjøring, vedlikehold og service**

# **7.1 Rengjøring**

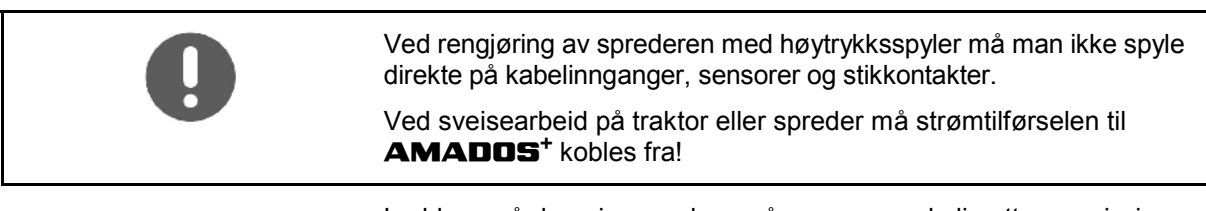

Leddene på doseringsspaken må smøres med olje etter rengjøring.

**AMADOS<sup>+</sup>** er vedlikeholdsfri. Ved vinterlagring må **AMADOS<sup>+</sup>** oppbevares i et temperert rom. Stikkontakter som ikke er i bruk, må beskyttes mot inntrenging av støv og fuktighet ved hjelp av beskyttelseskapper.

## **Åpning av spjeld for rengjøringsformål**

 For rengjøring av gjødselbeholderen må doseringsspjeld og lukkespjeld åpnes!

- 1. Åpne lukkespjeldet hydraulisk.
- 2. Trykk på knappen  $\bigcup$  når maskinen er stanset.
- 3. Trykk på knappen .
- $\rightarrow$  Åpne venstre doseringsspjeld helt.

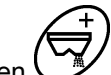

- 4. Trykk på knappen
- Åpne høyre doseringsspjeld helt.

For lukking av doseringsspjeld:

**AMADOS<sup>+</sup>** slås av og så på igjen.

# **7.2 AMADOS+** - **tilbakestilling til fabrikkinnstilling (reset)**

 Etter reset er alle innstillinger tilbakestilt til standardverdiene fra fabrikken.

Utføre reset

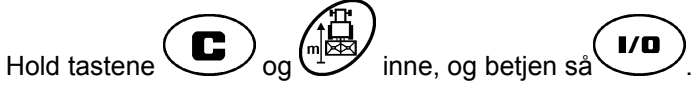

#### **Fabrikkinnstillinger:**

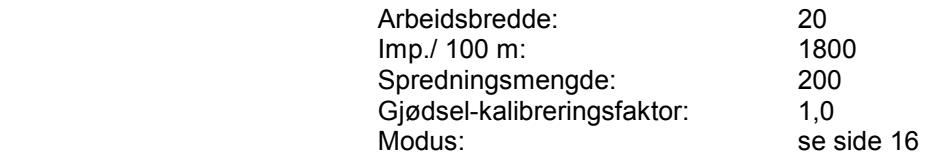

# **7.3 Kontrollere grunninnstilling av doseringsspjeld**

 Grunninnstillingen av doseringsspjeldet er innstilt slik fra fabrikken at doseringsspjeldet ved lukket hydraulikkspjeld, kjører frem til tilnærmet 0-posisjon på skalaen etter innkobling av **AMADOS<sup>+</sup>** .

En endring av grunninnstillingen for doseringsspjeldet er kun nødvendig når

- ujevn tømming av de to traktspissene er fastslått.
- stillmotoren er skiftet ut.
- ønsket og faktisk spredemengde avviker vesentlig, og når kalibreringsfeil og andre feil er utelukket.
	- 1. Koble til tilførselsledninger
		- Koble traktorens strømtilførsel til **AMADOS<sup>+</sup>** ,
		- stikk maskinkontakten inn på **AMADOS<sup>+</sup>** ,
		- koble til hydraulikkslangen.
	- 2. **Ikke** fyll beholderen med gjødsel.
- 3. Koble inn **AMADOS<sup>+</sup>** .
- 4. Betjen tastene  $\bigoplus_{\text{oq}} \bigodot^{\text{ex}}$  samtidig
- Impulstallene **0 +/- 5** for venstre stillmotor vises ved lukket doseringsspjeld.
- 5. Betjen tasten
- $\rightarrow$  Venstre doseringsspjeld åpner.
- På displayet må impulstallet vise **1500 +/- 5** impulser.
- Viserens avlesningskant må vise spjeldstilling **41±1** for venstre doseringsspjeld.
	- 6. Betjen tasten
- Impulstallene **0 +/- 5** for høyre stillmotor vises ved lukket doseringsspjeld.
- 7. Betjen tasten .
- $\rightarrow$  Høyre doseringsspjeld åpner.
- På displayet må impulstallet vise **1500 +/- 5** impulser.
	- Viserens avlesningskant må vise spjeldstilling **41±1** for høyre doseringsspjeld.

Hvis de viste impulstallene ligger i toleranseområdet, skal begge gjennomløpsåpninger for de to doseringsspjeldene kontrolleres ved hjelp av en innstillingslære.

#### **Rengjøring, vedlikehold og service**

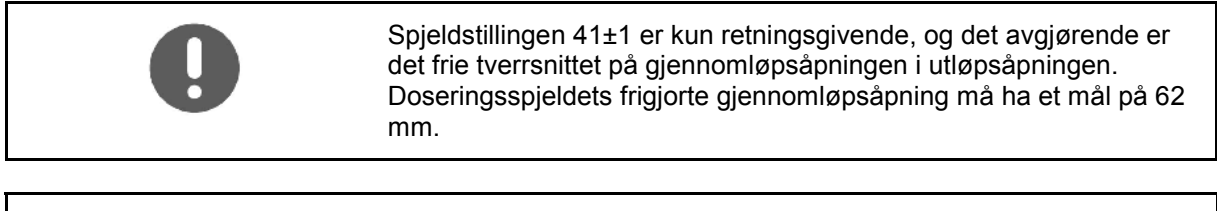

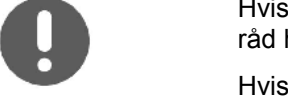

Hvis det viste impulstallet ikke ligger i toleranseområdet, må du søke råd hos forhandlerens serviceavdeling.

Hvis det ikke vises noe impulstall, kan det foreligge en feil i signalmottaket i stillmotoren.

## **7.3.1 Kontrollere gjennomløpsåpning**

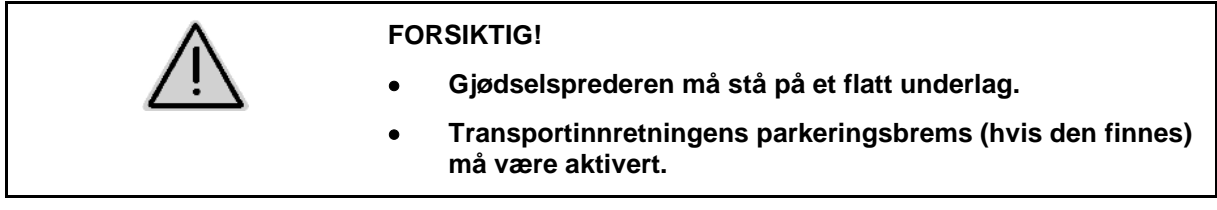

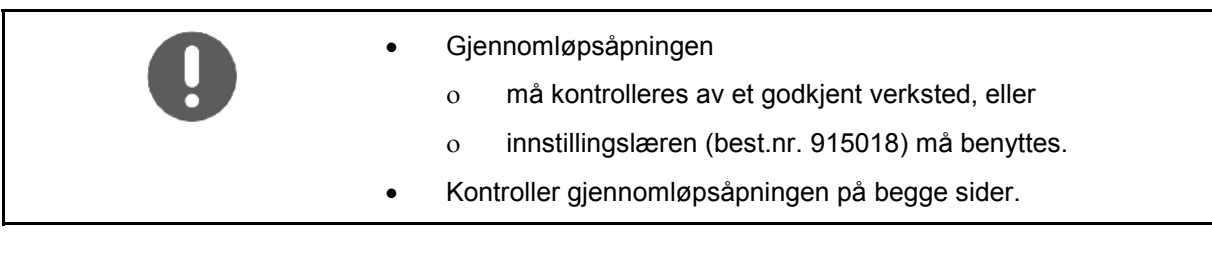

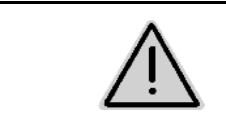

## **FORSIKTIG!**

**Hold fingrene vekk fra gjennomløpsåpningene når spjeld betjenes! Fare for fastklemming!** 

Innstillingslæren må kunne svinges lett gjennom tversnittet i den frigitte gjennomløpsåpningen.

- 1. Åpne lukkespjeldet.
- 2. Stikk innstillingslærens (Fig. 8/1) ene ende inn i tuppen på gjennomløpsåpningen.
- 3. Sving innstillingslæren rundt dreiepunktet.

Innstillingslæren

- må kunne svinges gjennom gjennomløpsåpningen,
- men må ikke ha klaring med luftspalte til spjeldet.

Hvis det ikke er tilfellet (frigitt åpningstverrsnitt for lite eller for stort), skal festet for stillmotorens konsoll med doseringsspjeldets festeledd etterjusteres som følger:

- 1. Løsne festeskruene (Fig. 9/2) for stillmotorens konsoll (Fig. 9/3).
- 2. Stikk innstillingslæren (Fig. 9/1) inn i gjennomløpsåpningen.
- 3. Sving stillmotorkonsollen (Fig. 9/3) mot innstillingslæren og trekk til festeskruene (Fig. 9/2) igjen.
- 4. Kontroller åpningstverrsnittet en gang til med innstillingslæren.

Kontroller om innstillingsskalaen for spredemengden (Fig. 10/1) viser spjeldstillingen 41 for doseringsspjeldet. Løsne eventuelt viserens feste (Fig. 10/2) og rett inn viserlesekanten (Fig. 10/3) mot skalaverdien 41.

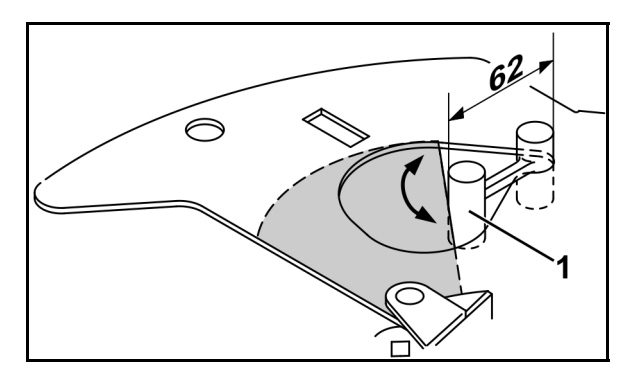

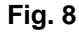

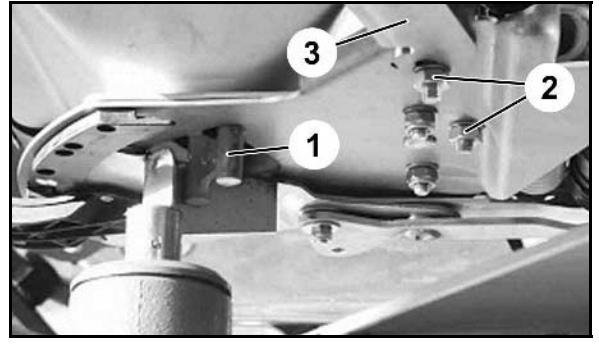

**Fig. 9** 

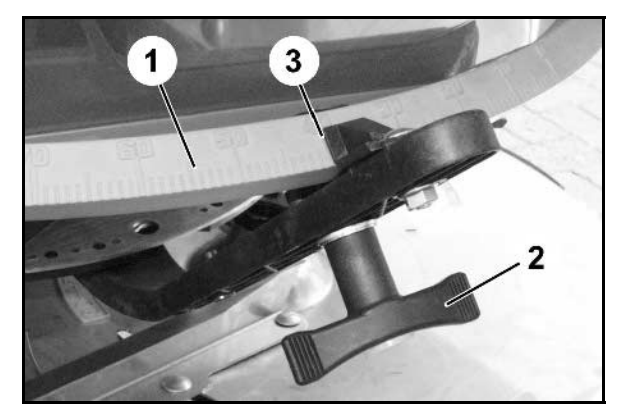

**Fig. 10** 

# **8 Feil**

# **8.1 Alarmmeldinger**

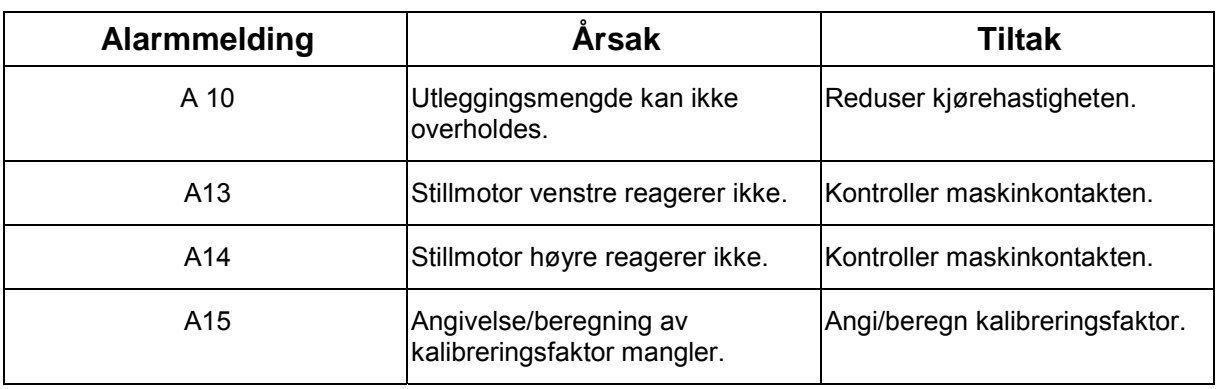

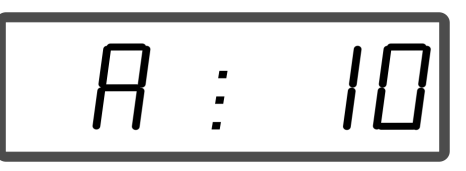

Visning av alarmmelding

# **8.2 Svikt i stillmotorene**

Hvis det oppstår feil på **AMADOS<sup>+</sup>** eller de elektriske stillmotorene som ikke straks lar seg utbedre, kan man likevel arbeide videre **etter at stillmotorene er koblet fra**.

Mengdeinnstillingen skjer da ifølge spredetabellen ved hjelp av stillespaken (Fig. 11/1).

- 1. Steng lukkespjeld.
- 2. Løsne vingemutteren (Fig. 11/2).
- 3. Finn den nødvendige spjeldstillingen på skalaen (Fig. 11/3).
- 4. Still avlesingskanten (Fig. 11/4) til stillespakviseren (Fig. 11/5) på skalaverdien.
- 5. Trekk vingemutteren (Fig. 11/2) godt til igjen.

#### **Frakobling av stillmotorene:**

 1. Fjern begge de to låseklipsene (Fig. 12/1) med spesialtang (Fig. 12/2).

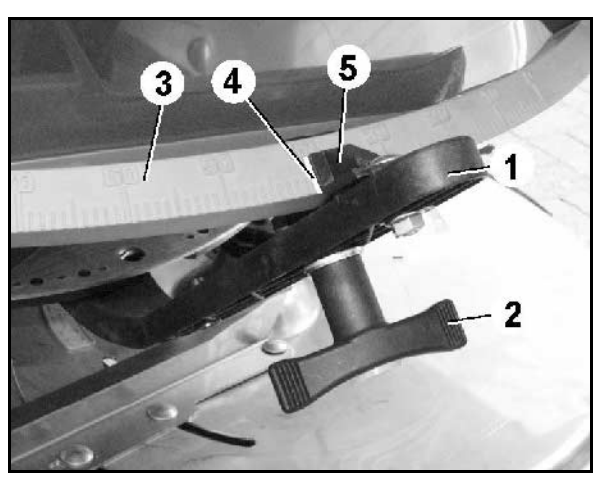

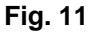

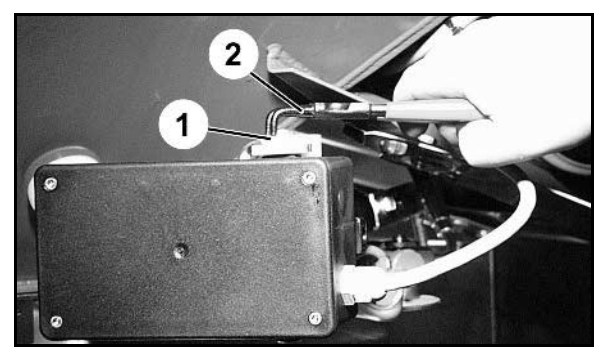

**Fig. 12** 

- 2. Trekk ut de to svingboltene (Fig. 18/1).
- 3. Ta stillmotoren ut av motorkonsollen.

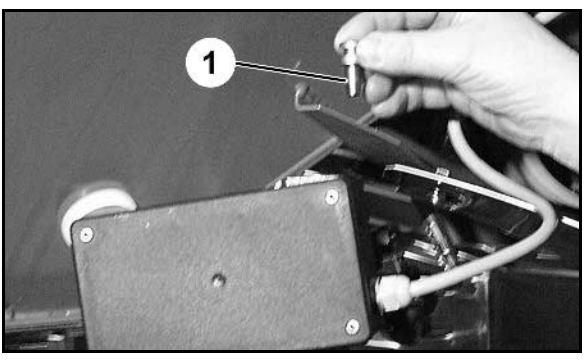

**Fig. 13** 

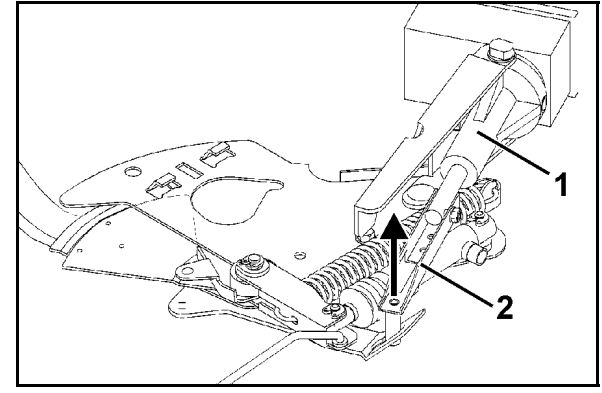

**Fig. 14** 

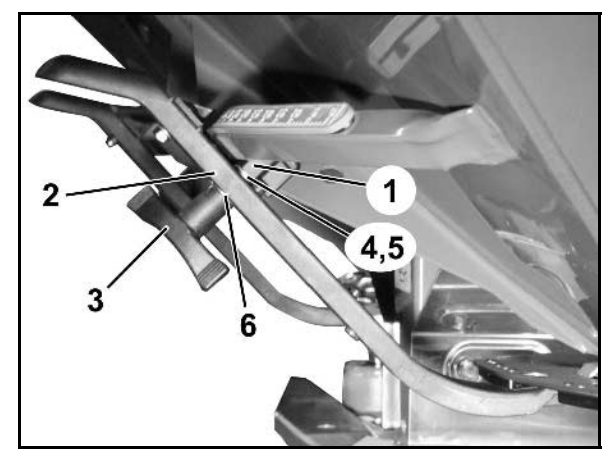

**Fig. 15** 

- 4. Løft stillmotoren (Fig. 14/1) og frigjør støtstangen (Fig. 14/2) fra innstikksfestet i doseringsspjeldet.
- 5. Deretter skal stillmotoren med frakoblet støtstang igjen monteres forskriftsmessig i motorkonsollen.

De frakoblede støtstengene skal sikres med egnede hjelpemidler mot å sving inn i hydraulikksylindrenes arbeidsområde.

- 6. Klemmemekanismen (Fig. 15/1) for stillespaken (Fig. 15/2) skal monteres på følgende måte:
- 7. Skru av vingemutteren (Fig. 15/3).
- 8. Ta ut skruen og bytt om på de to underleggskivene (Fig. 15/4) fra bak (Fig. 15/5) til foran (Fig. 15/6).

# **9 Innganger på AMADOS+**

Via inngangene E1 til E8 mottar **AMADOS<sup>+</sup>** dataene som er nødvendige for forskriftsmessig funksjon.

For å avgrense en eventuell feil kan inngangene vises på displayet.

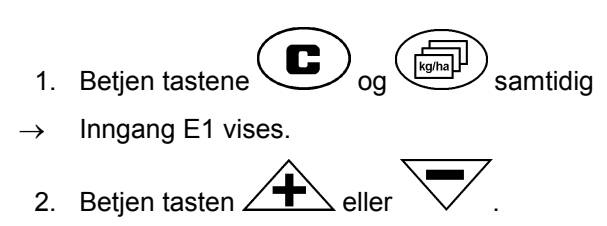

- $\rightarrow$  For visning av inngang E1 til E8
- 3. Betjen tasten  $\left(\bigcup_{i=1}^n a_i\right)$
- $\rightarrow$  Tilbake til arbeidsdisplayet

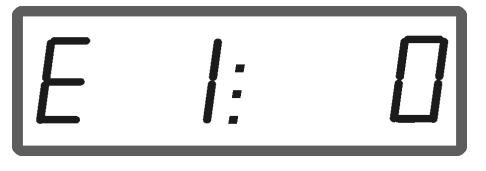

Visning av inngang 1

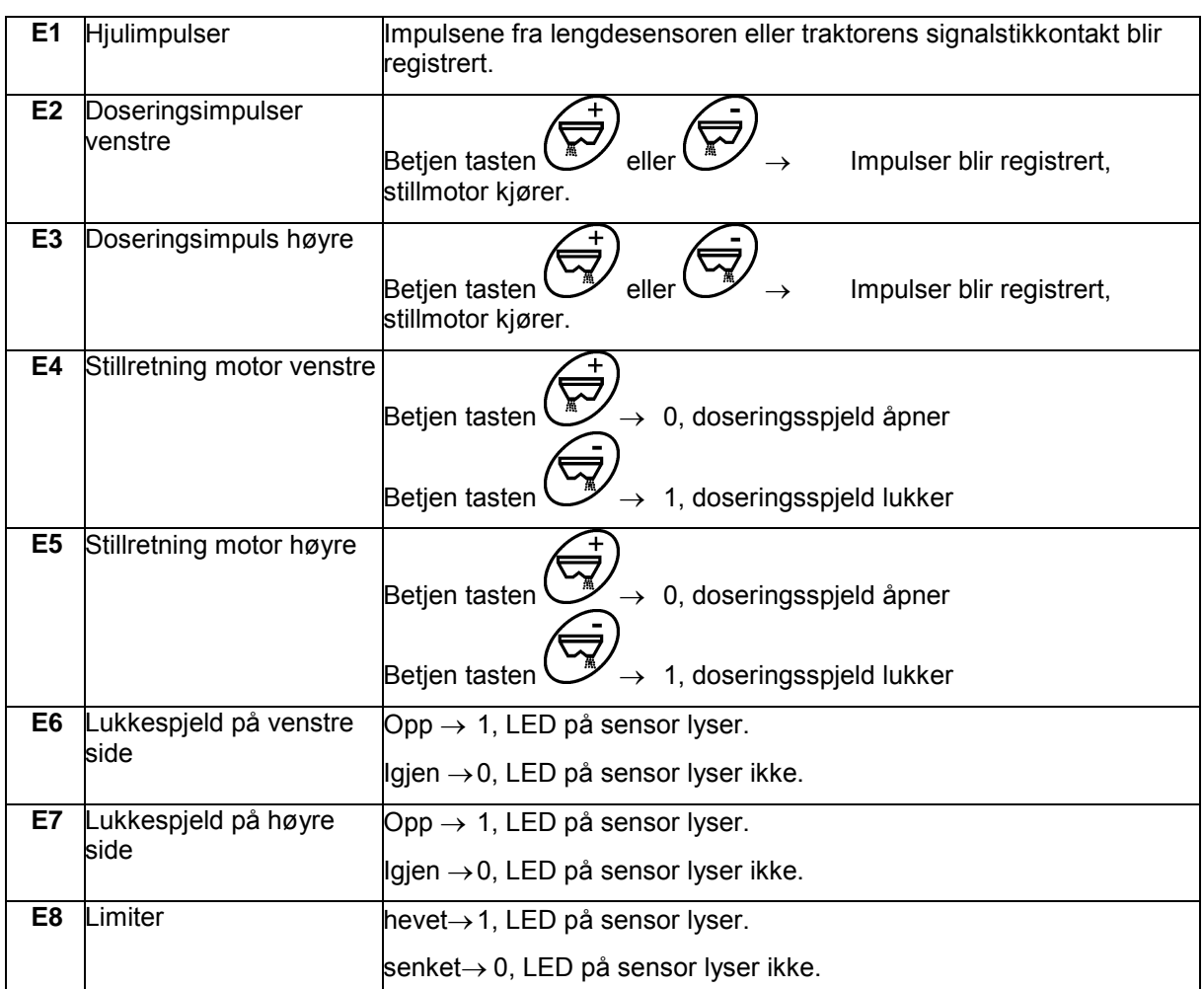

# **10 Monteringsanvisning**

# **10.1 Konsoll og computer**

- Konsollen (Fig. 16/1) må være monter på høyre side av føreren, synlig og innenfor gripeavstand, og monteringen må være vibrasjonsfri og jordet til traktoren. Avstanden til radioutstyr/ antenne må være minst 1 m.
- 1 Holderen med computeren (Fig. 16/2) festes på konsollens rør.
- 2. Hylsen (Fig. 16/3) til batteritilkoblingskabelen skal festes til konsollen.
- 3 Den optimale visningsvinkelen for displayet kan stilles inn ved å svinge computeren.

Det er helt nødvendig å sørge for at computerens chassis har elektrisk kontakt til traktorens chassis gjennom konsollen. Ved montering må lakken fjernes fra monteringspunktene for å unngå elektrostatisk lading.

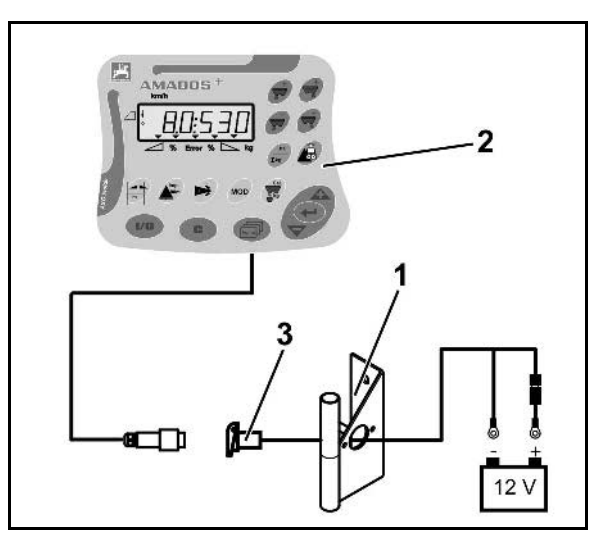

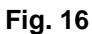

# **10.2 Batteritilkoblingskabel**

Den nødvendige driftsspenningen er på **12 V** og må hentes direkte fra batteriet eller fra den 12 volts starteren.

- 1. Batteritilkoblingskabelen legges og festes fra traktorens førerhus til traktorens batteri. Batteritilkoblingskabelen skal ikke få knekk under leggingen.
- 2. Kapp batteritilkoblingskabelen til riktig lengde.
- 3. Stripp ca. 250 til 300 mm av kabelenden.
- 4. Hver av kabelendene avisoleres ca. 5 mm.

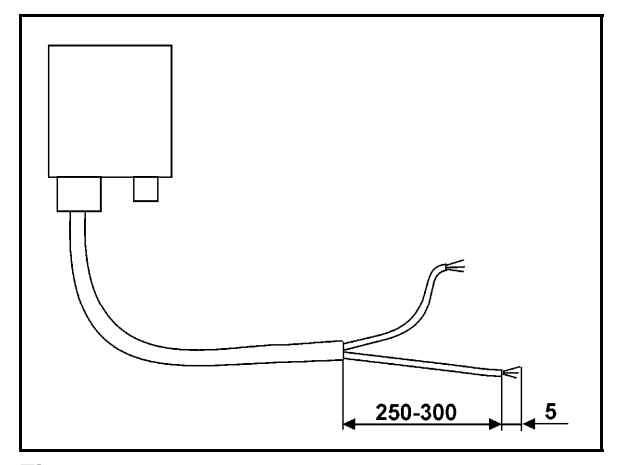

**Fig. 17** 

#### **Monteringsanvisning**

- 5. Sett inn den blå kabellederen (jord) i ringtungen (Fig. 18/1).
- 6. Klem sammen med flat tang.
- 7. Sett inn den brune kabellederen (+ 12 volt) i en ledig ende av buttskjøten (Fig. 18/2).
- 8. Klem sammen med flat tang.
- 9. Krymp buttskjøten (Fig. 18/2) med en varmekilde (brenner eller varmluftpistol) inntil limet kommer ut.
- 10. Koble batteritilkoblingskabelen til traktorbatteriet:
	- Brun leder til batteriets **+**  pol.
	- Blå leder til batteriets -pol.

**Før AMADOS<sup>+</sup> kobles til en traktor med flere batterier, må det ved å konsultere traktorens instruksjonshefte eller traktorens produsent avklares hvilket batteri datamaskinen skal kobles til!** 

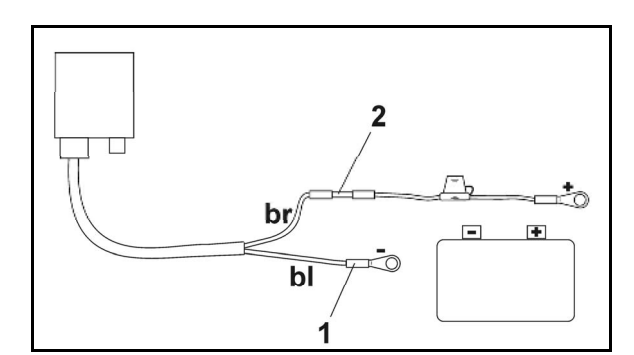

**Fig. 18** 

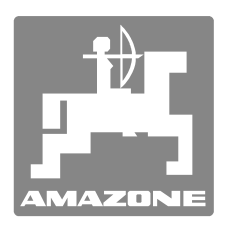

# **AMAZONEN-WERKE**

# H. DREYER GmbH & Co. KG

 Postfach 51 D-49202 Hasbergen-Gaste Germany

 $TIf.:$  + 49 (0) 5405 501-0  $+ 49 (0) 5405 501 - 234$ E-post: amazone@amazone.de http:// www.amazone.de

Andre produksjonssteder: D-27794 Hude · D-04249 Leipzig F-57602 Forbach Produksjon i England og Frankrike

Produksjon av gjødselspredere, plantemiddelsprøyter, såmaskiner, jordbearbeidingsmaskiner Universelle lagerhaller og kommunale anleggsmaskiner